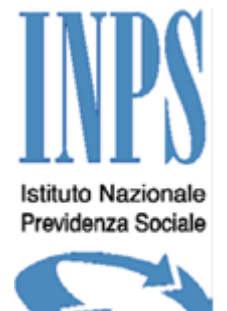

# **CASELLARIO DELL'ASSISTENZA Manuale Utente**

**Ver. 2.18**

#### **SOMMARIO**

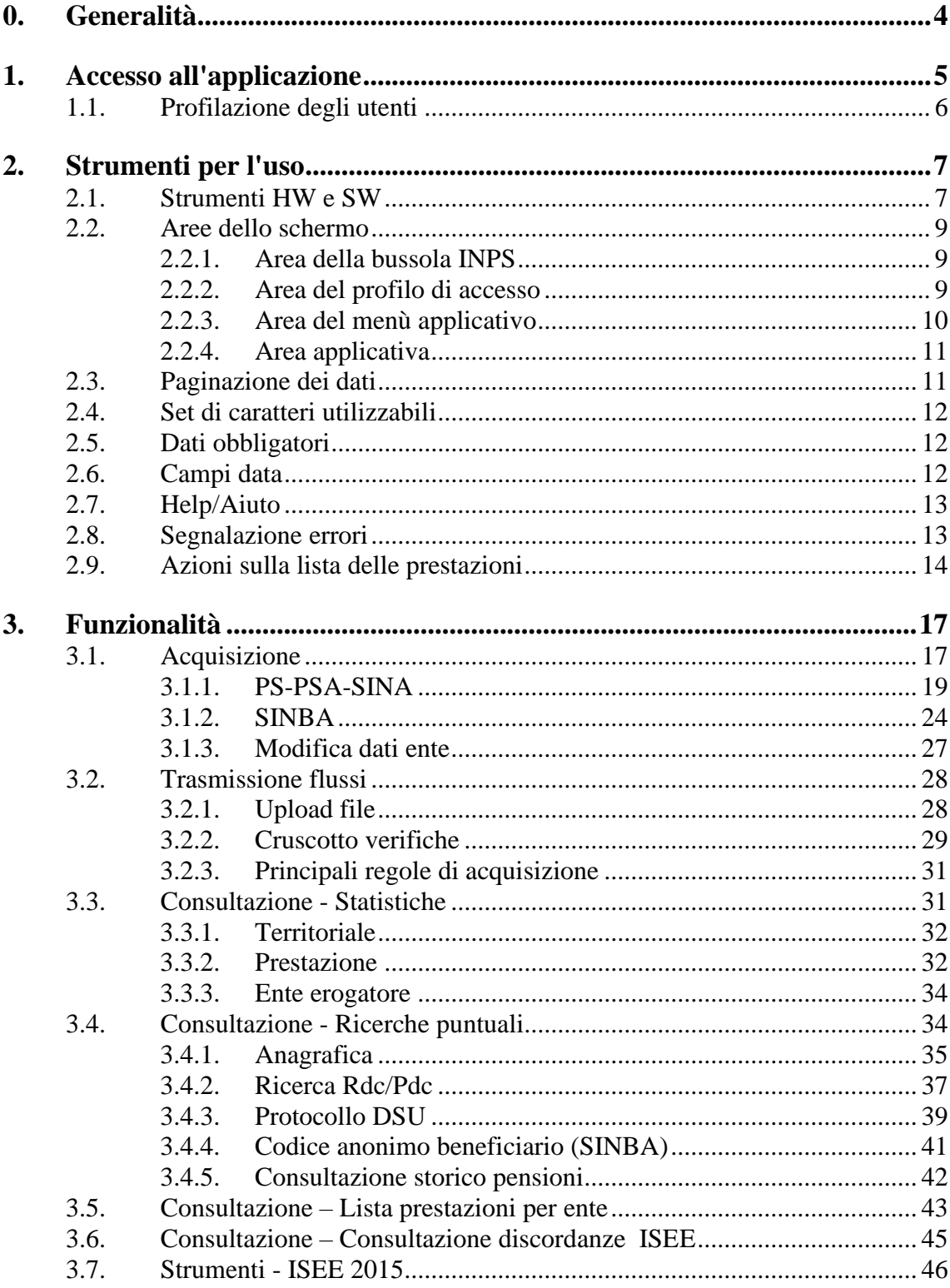

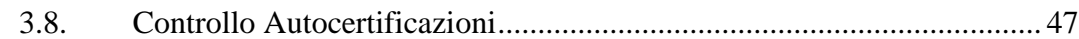

# Riferimenti

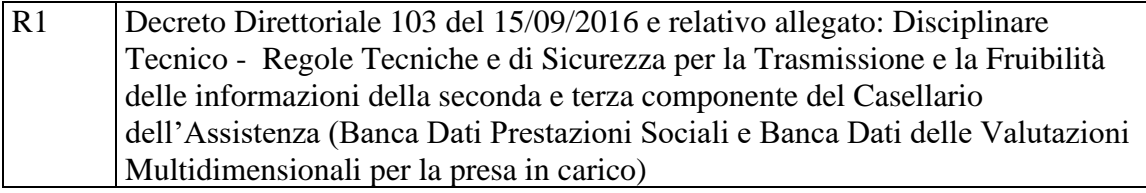

# *Definizione dei termini e degli acronimi*

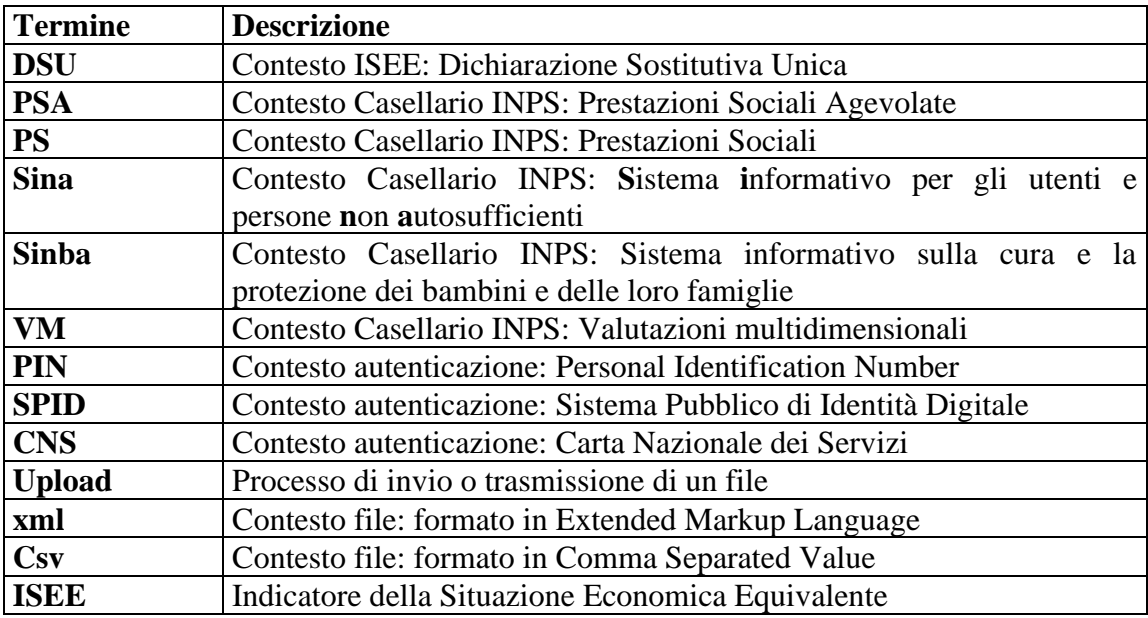

# **0. Generalità**

Al fine di semplificare e razionalizzare lo scambio di dati volto a migliorare il monitoraggio, la programmazione e la gestione delle politiche sociali, gli enti erogatori di interventi e servizi sociali inviano all'INPS le informazioni sui beneficiari unitamente a quelle sulle prestazioni concesse, raccordando i flussi informativi. Lo scambio di dati avviene telematicamente, senza nuovi o maggiori oneri per la finanza pubblica e nel rispetto delle disposizioni del codice in materia di protezione dei dati.

Il documento descrive le modalità operative di utilizzo dell'applicazione per la gestione del disciplinare tecnico che consente l'uso dell'applicazione Casellario dell'Assistenza disponibile attraverso il sito Istituzionale e che comprende:

- la banca dati delle prestazioni sociali agevolate (PSA) condizionate all'ISEE,
- le prestazioni sociali (PS) non condizionate ad ISEE
- le valutazioni multidimensionali per la presa in carico (VM).

L'applicazione è disponibile per gli Enti erogatori di prestazioni sociali autorizzati ad inviare i dati delle suddette prestazioni all'istituto INPS per consentirne l'acquisizione all'interno del Casellario.

# **1. Accesso all'applicazione**

L'accesso all'applicazione è garantito dalla procedura standard utilizzata per le applicazioni INPS, che può avvenire tramite PIN o SPID o CNS. Nella tabella seguente sono riassunti i passi indicativi previsti in tale procedura, non definiti in dettaglio ma soltanto a titolo indicativo.

#### **Passi per accedere all'applicazione**

Aprire, dal personal computer, il browser web (Explorer, dalla versione 9.0, Mozilla, dalla versione40.0, Chrome dalla versione 40, safari dalla versione 5)

Attivare, nel sito inps, il link per l'applicazione.

Per l'accesso ai servizi online è necessario il possesso di un Codice Fiscale e di un Codice PIN rilasciato dall'INPS oppure di una identità SPID o di una Carta Nazionale dei Servizi (CNS).

Se proposto dal sistema selezionare uno dei profili di accesso proposti (azienda, ultimo comune o asl selezionato, etc.)

Acceduti i servizi è necessario introdurre il codice di controllo proposto dal sistema (se non risulta chiaro, con click sinistro del mouse è possibile pressare 'Rigenera' ed il codice viene ricreato)

Il sistema attiva l'applicazione che presenta la sua pagina Home come nell'esempio seguente.

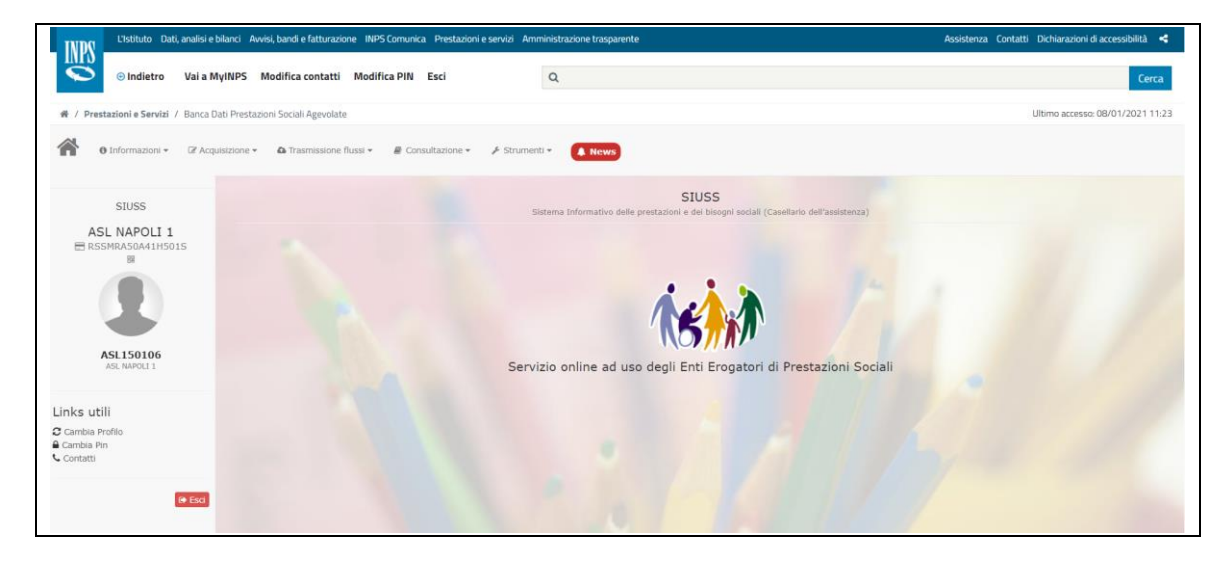

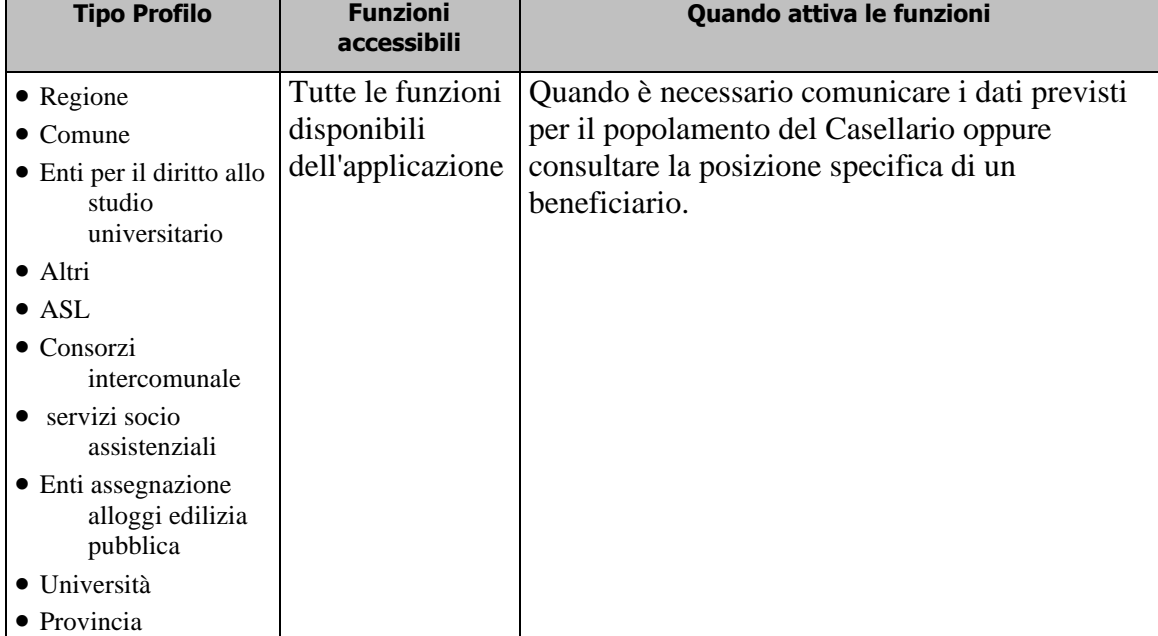

# *1.1. Profilazione degli utenti*

# **2. Strumenti per l'uso**

In questo capitolo sono descritti gli strumenti HW (dispositivi periferici) e SW (controlli attivi per l'uso dell'applicazione), disponibili nel computer e nell'applicazione, per l'usabilità della stessa. Sono inoltre definite le aree di utilizzo dello schermo.

# *2.1. Strumenti HW e SW*

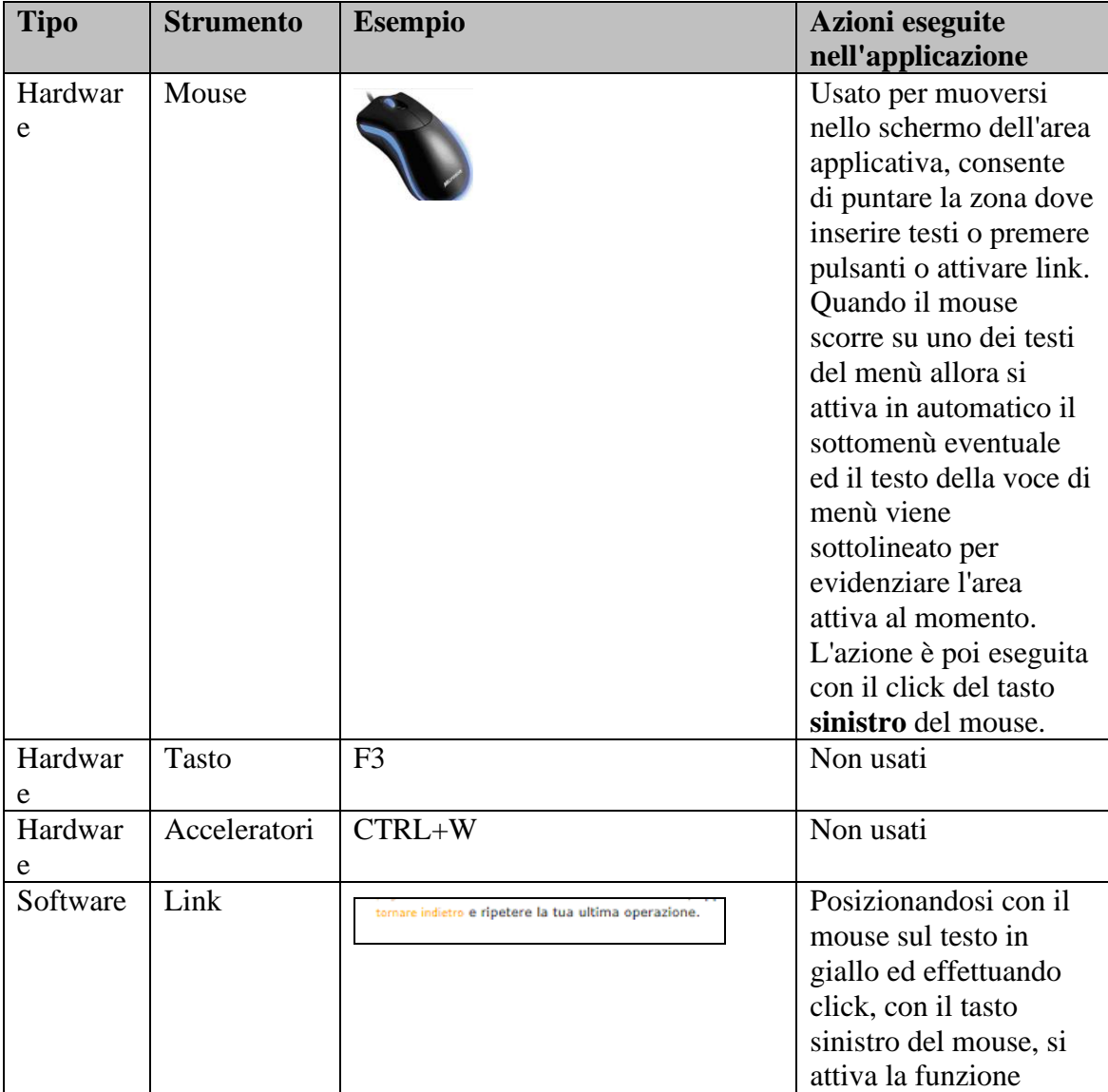

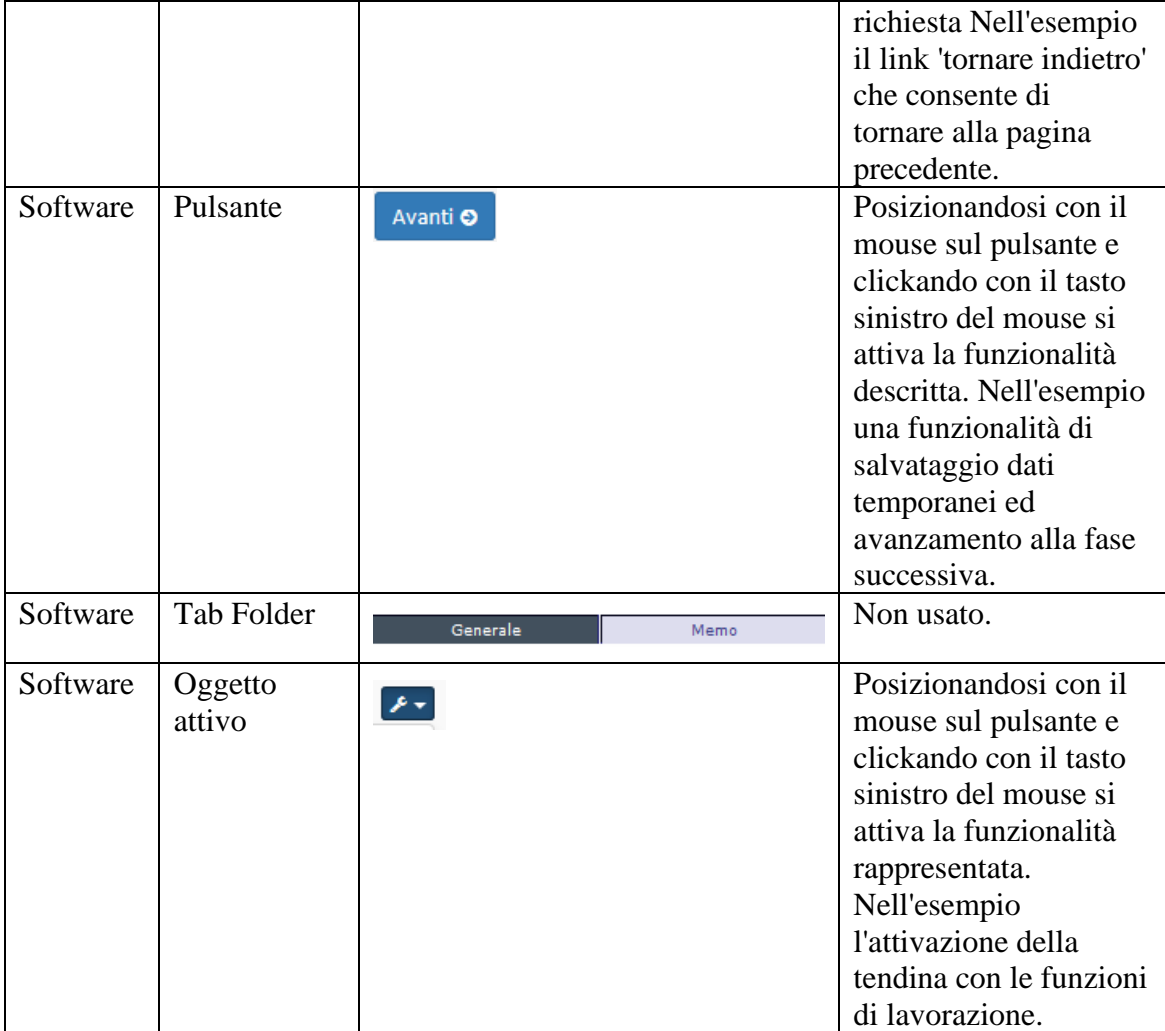

# *2.2. Aree dello schermo*

Dopo l'accesso all'applicazione, avvenuto con successo, il sistema visualizza, nello schermo, quattro aree distinte, riconoscibili nell'esempio seguente dai riquadri rossi e descritte ciascuna nelle sezioni successive:

- Area della Bussola di orientamento nel sito INPS (fuori dal conteso del documento)
- Area del profilo di accesso (fuori dal conteso del documento)
- Area del Menù applicativo
- Area applicativa delle funzioni

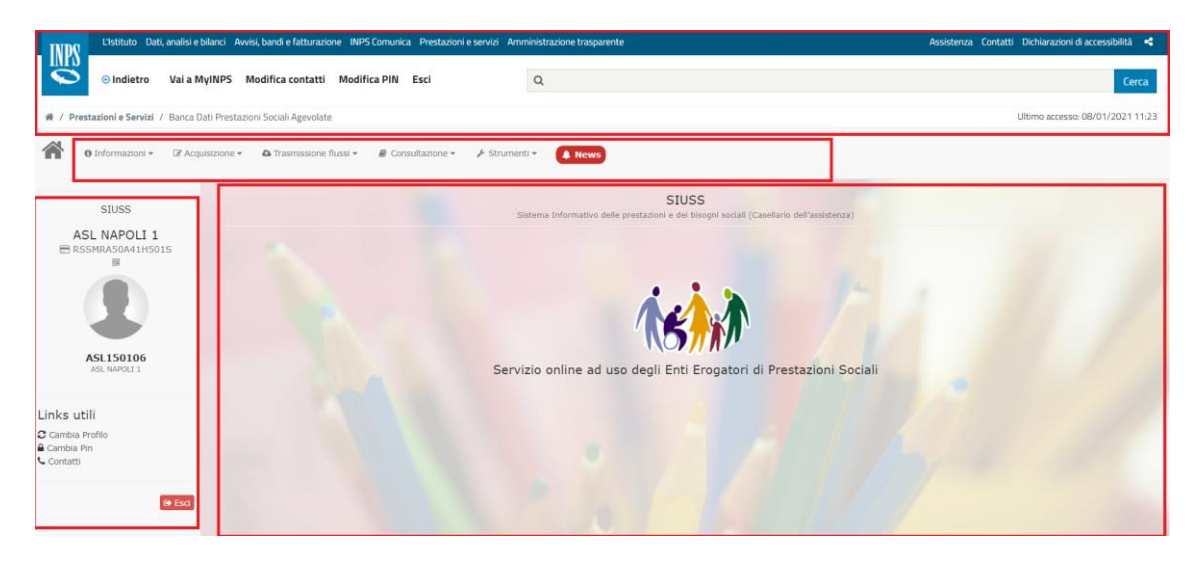

#### **2.2.1. Area della bussola INPS**

Dopo l'accesso all'applicazione, avvenuto con successo, il sistema visualizza l'area INPS, comune a tutte le applicazioni accedute, che contiene le funzionalità generali di ricerca, accesso ai servizi, utilità, percorso dell'applicazione attiva, informazioni, per orientarsi all'interno del vasto sito internet INPS.

Non è parte dell'applicazione e viene quindi introdotta a solo scopo di chiarimento del contesto visualizzato. Nell'esempio seguente l'area.

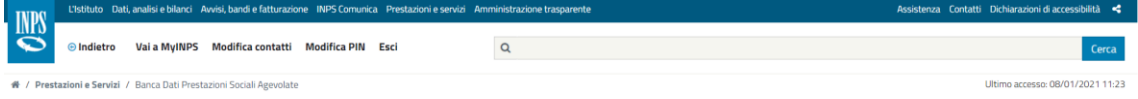

#### **2.2.2. Area del profilo di accesso**

Dopo l'accesso all'applicazione, avvenuto con successo, il sistema visualizza l'area con le informazioni del profilo utilizzato. Non è parte dell'applicazione e viene quindi introdotta a solo scopo di chiarimento del contesto visualizzato. Nell'esempio seguente l'area acceduta tramite un profilo di tipo 'Azienda' con disponibili le informazioni di autenticazione utilizzate.

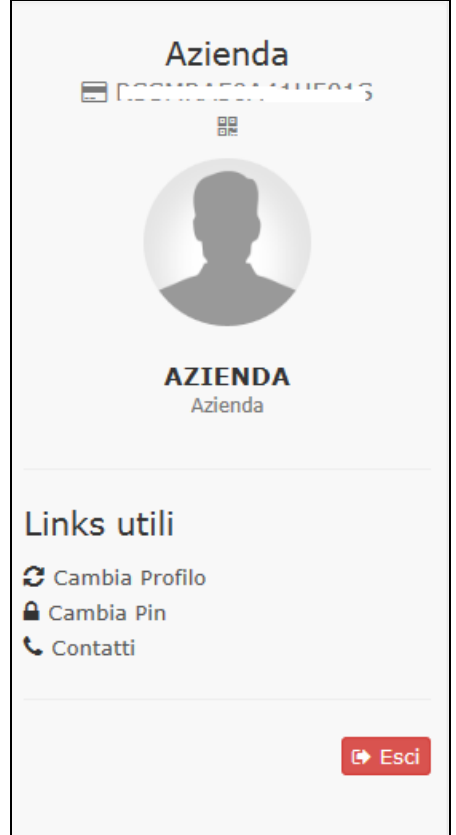

## **2.2.3. Area del menù applicativo**

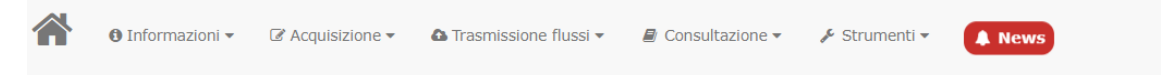

Dopo l'accesso all'applicazione, avvenuto con successo, il sistema visualizza l'area del menù applicativo del Casellario Assistenza, contenente le voci correlate ai comandi primari di gestione di una Prestazione Sociale:

- **Acquisizione**: consente l'acquisizione di una o più PSA (tracciato 2015 per vecchio disciplinare), PS-PSA-SINA (nuovo disciplinare) mediante inserimento dati da terminale.
- **Trasmissione flussi**: consente l'acquisizione di una o più PSA mediante invio file dei dati quindi **upload PSA** (tracciato 2015 per vecchio disciplinare), **upload PS-PSA-SINA** (nuovo disciplinare). La trasmissione flussi può essere anche monitorata per verificarne lo stato di avanzamento della trasmissione (**Cruscotto verifica**).
- **Consultazione**: consente di visualizzare le statistiche (Territoriali, per Prestazione o per Ente erogatore) o i risultati di ricerche (per Anagrafica o per Protocollo DSU), la lista delle prestazione per ente, la lista delle discordanze isee.
- **Strumenti**: per ora consente soltanto l'accesso all'applicazione di gestione dell'ISEE utilizzando le stesse credenziali di autenticazione del profilo corrente.
- **News**: riporta dei documenti con indicazione degli ultimi aggiornamenti al sistema.

# **2.2.4. Area applicativa**

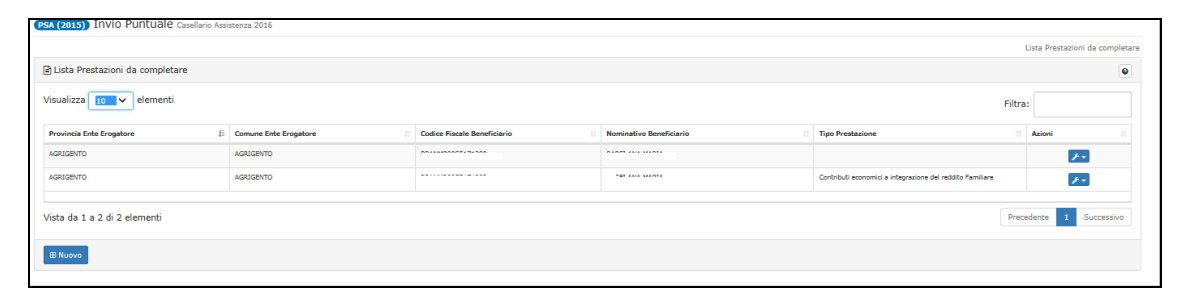

Dopo aver attivato una delle funzioni disponibili, l'applicazione utilizza l'area applicativa per contenere i controlli ed i dati necessari alla sua esecuzione. Nell'esempio l'area è utilizzata per gestire la funzione di acquisizione in presenza di prestazioni da completare.

# *2.3. Paginazione dei dati*

Alcune funzioni dell' applicazione listano i risultati di ricerche, o gli elementi da gestire, in tabelle che possiedono uno dispositivo di paginazione dati che consente di suddividere liste di dati molto lunghe in pagine visualizzabili distintamente.

Tale dispositivo possiede quattro strumenti che ne consentono l'utilizzo e che sono evidenziati (numerati in rosso) nella figura seguente:

- 1. Il numero di elementi listabili nella pagina (nell'esempio Visualizza 10 elementi) che è impostabile in base alle proprie necessità.
- 2. La progressione degli elementi in lista attualmente paginati rispetto il numero totale di elementi da visualizzare nelle varie pagine.
- 3. La casella di filtro per impostare una parola che se presente in una delle colonne della lista, permette di selezionare e visualizzare le sole righe che la contengono.
- 4. La casella di selezione (Precedente Successivo) che permette di navigare tra le varie pagine di dati.

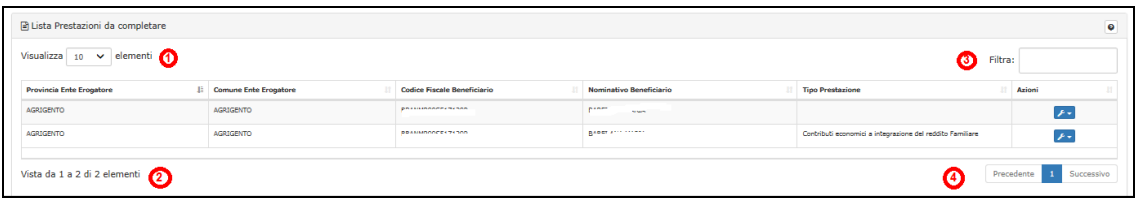

## *2.4. Set di caratteri utilizzabili*

Il sistema controlla l'immissione di caratteri non ammessi che non sarebbero poi rappresentabili o stampabili in sistemi distribuiti. Possono soltanto essere utilizzati i set di caratteri base trascodificabili tra loro dei set ASCII UNICODE. Nel particolare ANSI (Windows-1252), ISO-8859-1, UTF-8, UTF-16.

## *2.5. Dati obbligatori*

Durante l'utilizzo delle funzionalità è possibile individuare i dati obbligatori da inserire grazie alla presenza dell'asterico **\*** accanto al nome del campo da digitare/selezionare. Nell'esempio seguente il campo Anno è obbligatorio.

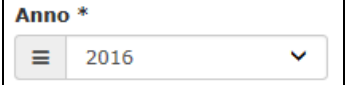

# *2.6. Campi data*

Alcuni dati da inserire sono Date nel formato GG/MM/AAAA. L'applicazione mette a disposizione uno strumento per facilitarne l'inserimento Posizionandosi con il mouse nel campo da editare, il sistema in automatico attiva una finestra dove è possibile selezionare il giorno, mese, anno. Viene presentata la selezione del giorno corrente (Oggi) ma è possibile selezionare i mesi e gli anni usando la tendina  $\boxtimes$  o scorrere tra i mesi usando il cursore triangolare a sinistra  $\bullet$  e gli anni usando il cursore triangolare a destra  $\bullet$ . Vedi esempio seguente.

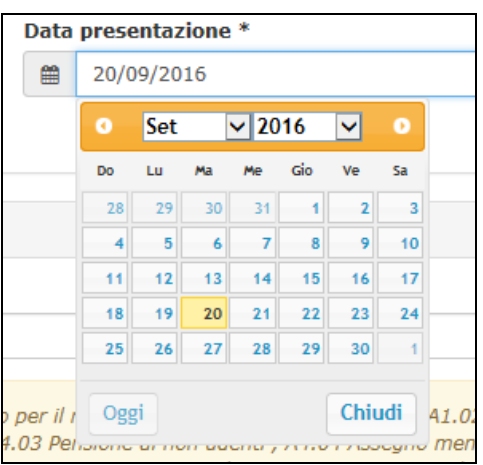

# *2.7. Help/Aiuto*

Durante l'utilizzo delle funzionalità è possibile individuare sezioni delle pagine nell'area

applicativa, contenenti l'icona  $\theta$  che è attivabile. Passando con il mouse sopra il punto interrogativo, il sistema visualizza un piccolo help descrittivo della sezione dove si stanno inserendo i dati.

# *2.8. Segnalazione errori*

In presenza di uno o più errori durante il caricamento dei dati in una delle pagine di una funzione, il sistema presenta nell'area applicativa la lista degli errori. Per ciascuno sono disponibili le seguenti informazioni:

- La gravità dell'errore evidenziata da un simbolo grafico: punto esclamativo (**!**) = Warning,  $X =$  errore
- classificazione dell'errore per il loro livello funzionale (nell'esempio inerente una prestazione),
- il codice di errore
- la descrizione dell' errore.

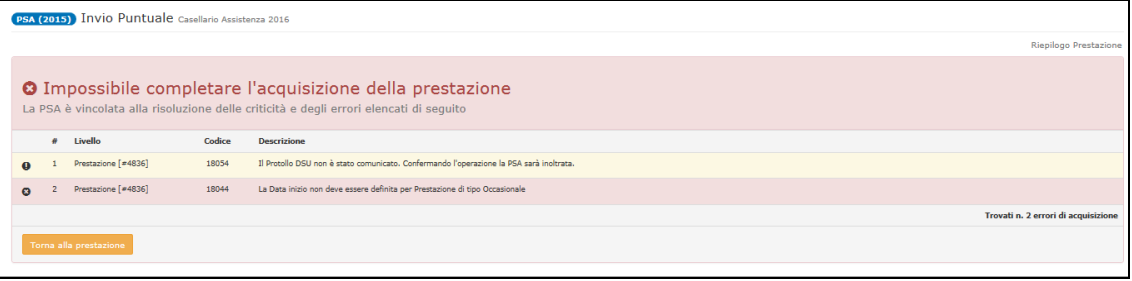

Pressando il pulsante è possibile tornare alla pagina in errore per poter modificare i dati errati.

In alternativa alla segnalazione degli errori, il sistema in presenza di eventi bloccanti può emettere degli avvisi tipo quello in figura.

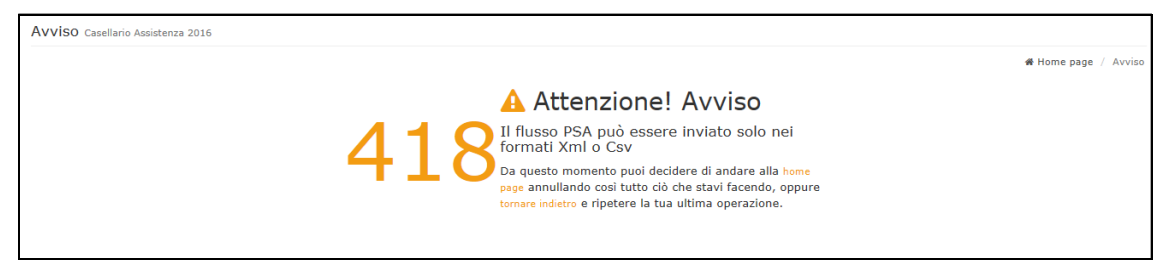

In queste circostanze il sistema permette di tornare indietro alla pagina precedente o decidere di annullare l'operazione e tornare direttamente alla home page.

# <span id="page-13-0"></span>*2.9. Azioni sulla lista delle prestazioni*

In diverse funzioni dell'applicazione è possibile ottenere liste di prestazioni, nelle quali è presente la colonna 'Azioni' come nell'esempio seguente.

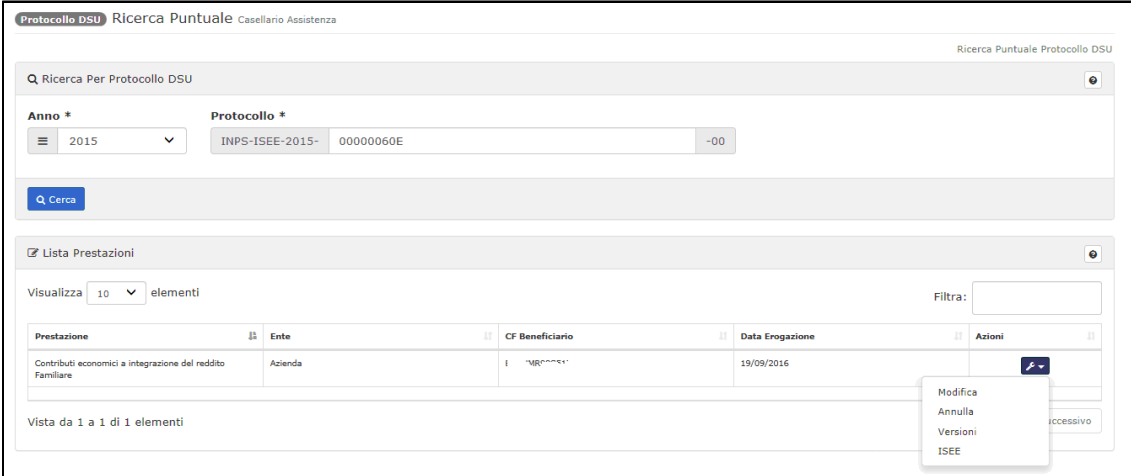

Attivando la tendina nel simbolo vengono visualizzate le voci delle azioni possibili sulla prestazione in base al suo stato di lavorazione. Azioni possibili sono:

- Attivando la voce **'Completa'** il sistema avvia la modifica della Prestazione via terminale (vedi [3.1](#page-16-0) [Acquisizione\)](#page-16-0) utilizzando i dati attualmente disponibili per la versione in bozza che può essere completata e confermata.
- Attivando la voce **'Modifica'** il sistema avvia la modifica della Prestazione via terminale (vedi [3.1](#page-16-0) [Acquisizione\)](#page-16-0) utilizzando i dati attualmente disponibili per la versione completata e confermata.

#### **NOTA: in modifica, nella sezione dei dati DSU, i dati della DSU, quando già inseriti, non sono più modificabili.**

- Attivando la voce **'Annulla'** il sistema elimina la bozza con tutti i suoi dati.
- Attivando la voce **'Dettagli'** il sistema visualizza un pannello con i dettagli del contenuto informativo richiesto (presente soltanto per la trasmissione flussi).
- Attivando la voce **'ISEE'** il sistema visualizza i dati dell'ISEE corrispondente alla DSU, come nell'esempio seguente.
- Attivando la voce **'Visualizza discordanza ISEE'** il sistema visualizza i dati (in dettaglio) della prestazione per cui esiste una discordanza.

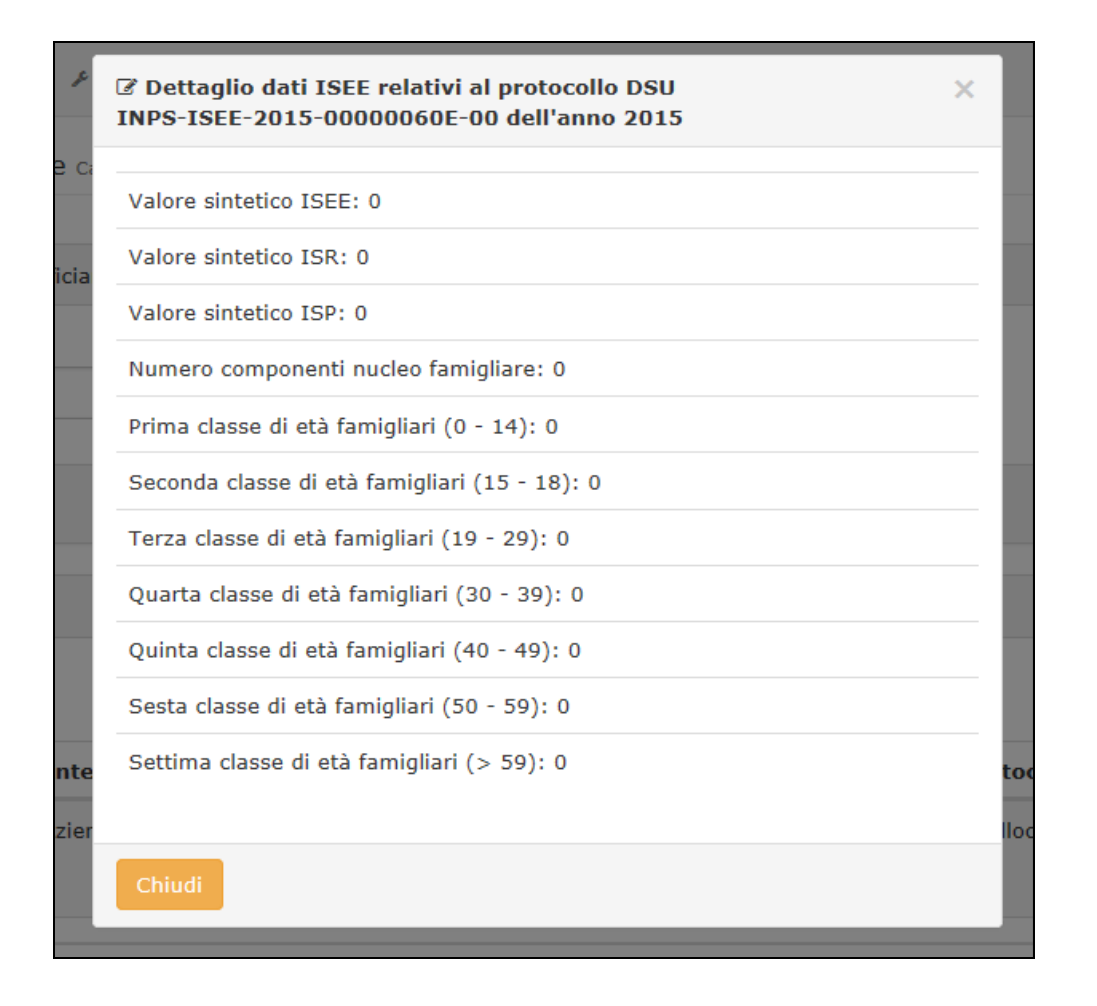

Attivando la voce **'Versioni'** il sistema visualizza la lista delle versioni della prestazione in base a quante volte è stata modificata nello stato di bozza.

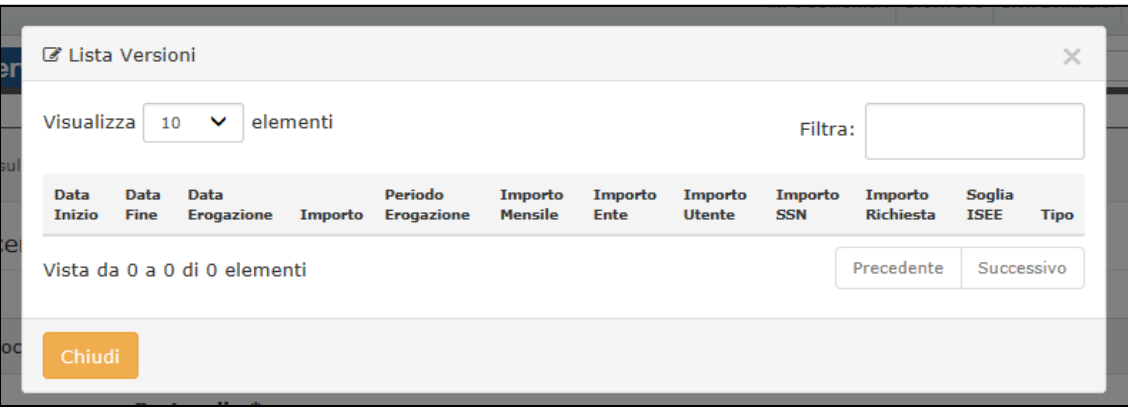

# **3. Funzionalità**

# <span id="page-16-0"></span>*3.1. Acquisizione*

Selezionando una delle voci 'PS-PSA-SINA' oppure 'SINBA', presenti sotto la voce di menù 'Acquisizione', il sistema attiva le funzioni di acquisizione dei dati, per una prestazione inerente il disciplinare tracciato (PS-PSA-SINA oppure SINBA), via terminale, mentre selezionando la voce ' Modifica dati ente', presente sotto la medesima voce, il sistema attiva le funzioni di modifica dei dati dell'ente erogatore. **NOTA: l'acquisizione della prestazione, vista la mole dei dati da inserire, può essere effettuata in diversi momenti, tra loro successivi. Il sistema salva le informazioni inserite, per consentirne il completamento in una fase successiva e non perdere i** 

Avanti O **dati della bozza. Il salvataggio della bozza avviene pressando il pulsante che vedremo nelle fasi di acquisizione**.

In assenza di prestazioni da completare, il sistema presenta, nell'area applicativa, la prima pagina di inserimento dati per una nuova prestazione (PS-PSA-SINA o SINBA), come nell'esempio seguente.

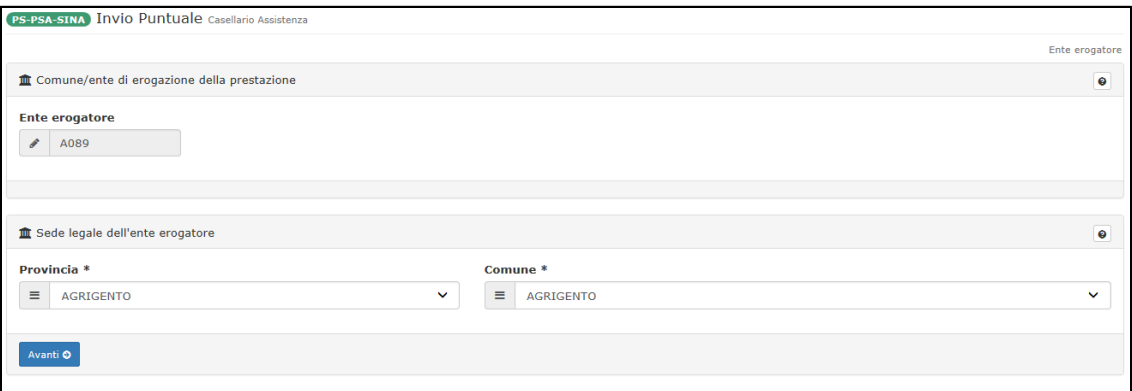

Nel caso in cui l'accesso al sistema sia effettuato da un ente di tipo Consorzio o Comunità Montana il sistema propone all'ente di scegliere se l'ente che eroga la prestazione coincide con l'ente collegato o se invece le prestazioni sono state erogate da un altro ente appartenente al consorzio, mostrando in quest'ultimo caso i campi aggiuntivi provincia e comune di erogazione della prestazione che si sta comunicando (campi obbligatori).

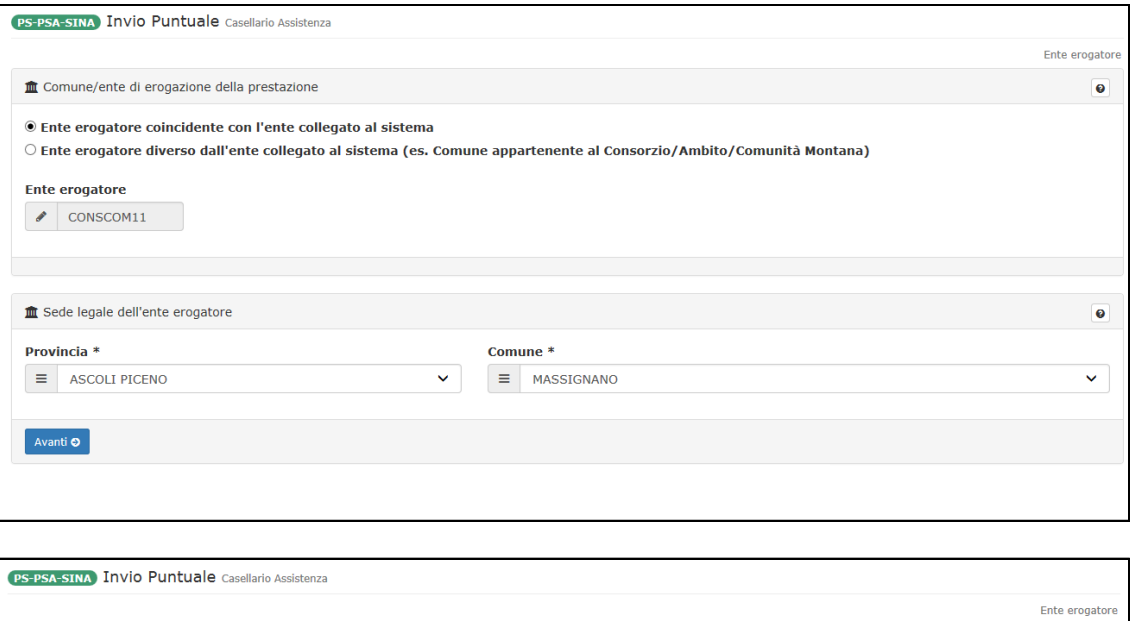

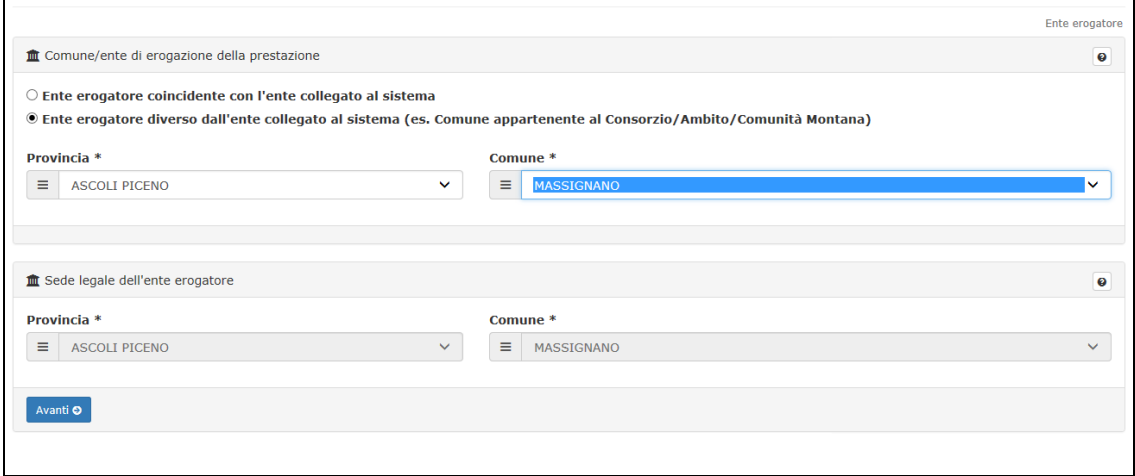

In alternativa, in presenza di prestazioni da completare, il sistema ne presenta la lista come nell'esempio seguente.

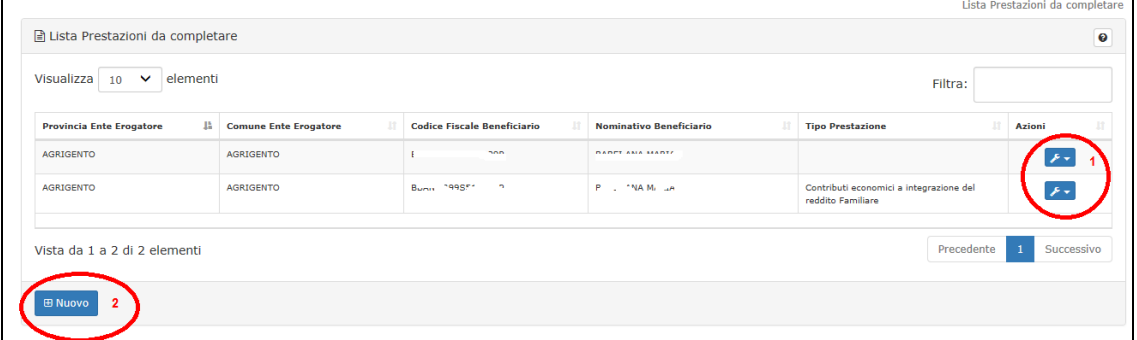

Per ciascuna prestazione, nella colonna Azioni **(1)**, è possibile attivare una serie di azioni come descritto in [\[2.9](#page-13-0) - [Azioni sulla lista delle prestazioni\]](#page-13-0). E' comunque possibile acquisirne una nuova **(2).**

Nelle sezioni successive viene descritta la fase di acquisizione della PSA 2015 o della nuova PS-PSA-SINA, il completamento di una prestazione in bozza è simile con l'unica differenza che le box dei dati da inserire invece di essere vuote contengono già i dati precedentemente inseriti.

### **3.1.1. PS-PSA-SINA**

Attivata l'Acquisizione il sistema presenta la prima pagina di richiesta dati da inserire obbligatoriamente: i **riferimenti del comune/ente** di erogazione della prestazione ed i dati della **sede legale dell'ente erogatore**.

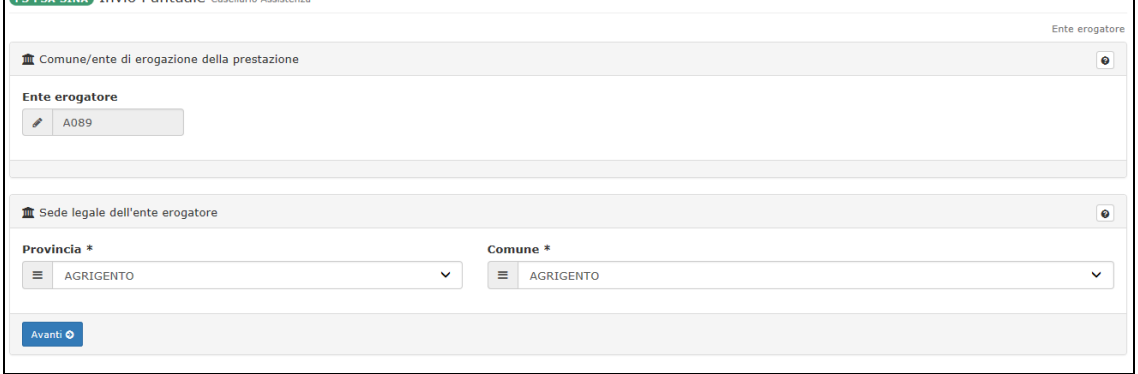

Con la pressione del pulsante **e avanti della** il sistema **salva** i dati temporanei inseriti della bozza e presenta la pagina con i successivi dati da inserire, quelli del **beneficiario** della prestazione.

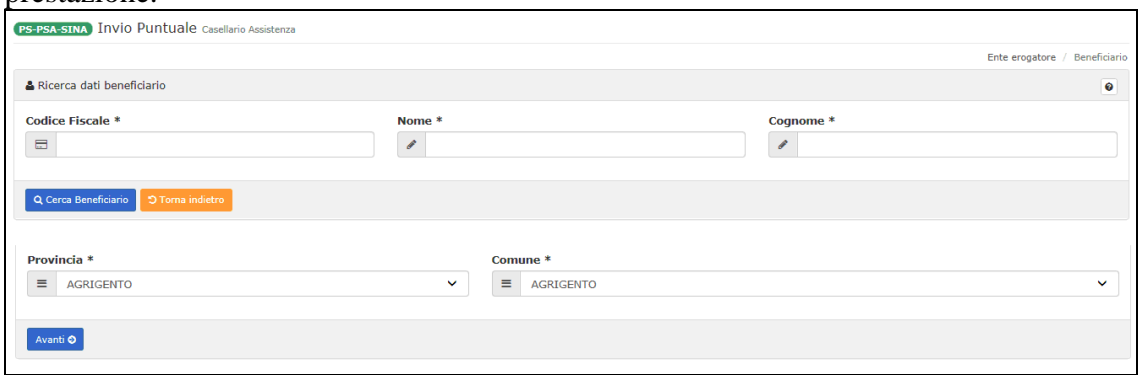

I dati del Codice fiscale, Nome e Cognome del beneficiario sono obbligatori ed una

volta inseriti, pressando il pulsante **q** Cerca Beneficiario vengono controllati dal sistema. Pressando il pulsante **D** Torna indietro è possibile tornare alla pagina precedente. Se la ricerca del beneficiario ha esito positivo, il sistema presenta la pagina con i dati anagrafici del Beneficiario inserito.

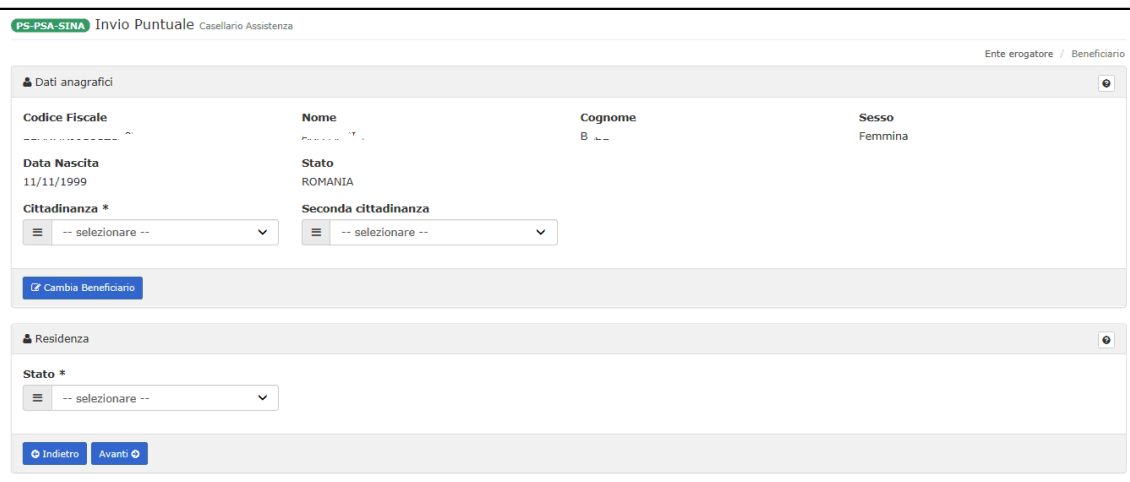

Parte di questi dati sono ricavati automaticamente dal sistema mentre è necessario inserire paese di **Residenza e Residenza** mentre la **Seconda Cittadinanza** può essere inserita quando presente. Se viene inserito il paese di residenza Italia, il sistema presenta le box obbligatorie di dati da selezionare della **Regione, Provincia, Comune.**

Con la pressione del pulsante **Avantio** il sistema salva i dati temporanei inseriti della bozza e presenta la pagina con i successivi dati da inserire, quelli relativi alla **Prestazione**, suddivisi in dati della Presenza prova mezzi e Dati della prestazione.

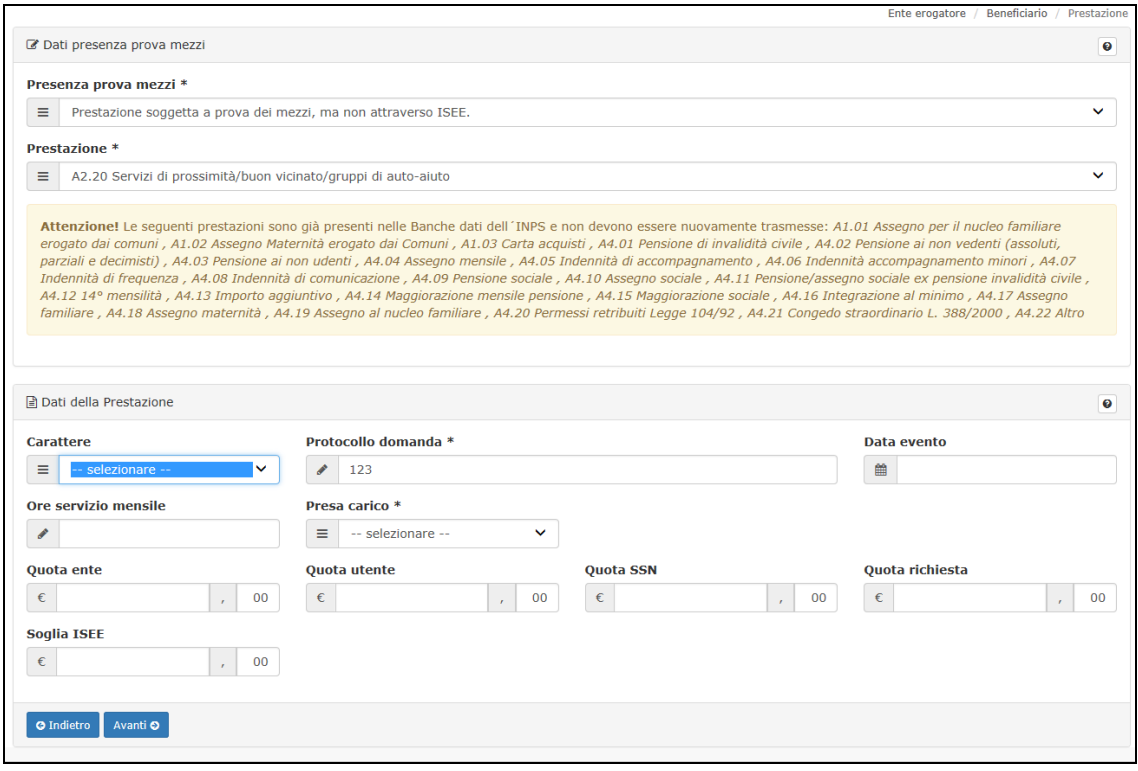

Nella sezione 'Dati presenza prova mezzi', selezionando da una lista, è necessario indicare se la prestazione è soggetta o meno a prova mezzi (con o senza ISEE). **Con ISEE stiamo inserendo una prestazione PSA altrimenti, con assenza ISEE stiamo semplicemente inserendo una PS.** Il sistema carica automaticamente la lista delle prestazioni in base a quanto scelto nel campo 'Presenza prova mezzi'.

**NOTA: alcune prestazioni listate in figura non devono essere trasmesse in quanto già a disposizione dell'Istituto e nulla deve essere trasmesso nuovamente.**

In presenza di ISEE il sistema abilita i campi per l'inserimento della DSU o in alternativa marcare la casella **Dati protocollo DSU non disponibili.** Marcando la casella scompaiono i campi per inserire i dati DSU. Per anni superiori al 2014, il campo del protocollo DSU viene caricato con gli eventuali protocolli DSU presenti su isee. Per anni dal 2014 e antecedenti, invece, non viene impostato il protocollo ma il numero della DSU.

Per la prestazione scelta va selezionato il suo **Carattere** di prestazione: Periodica o Occasionale. In base alla selezione effettuata il sistema presenta i campi ulteriori da popolare per definire il carattere della prestazione Periodica o Occasionale.

Va selezionata la presa in carico: con SI, il sistema attiva la lista per l'area dell'Utenza.

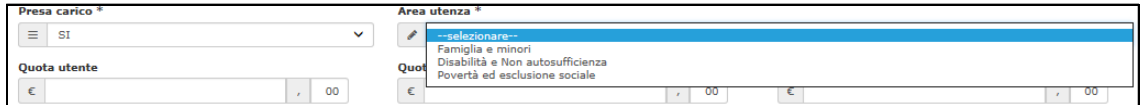

NOTA: selezionando Disabilità e Non autosufficienza, il sistema, inseriti i dati obbligatori, in assenza di errori, richiede una pagina di dati SINA obbligatori da inserire.

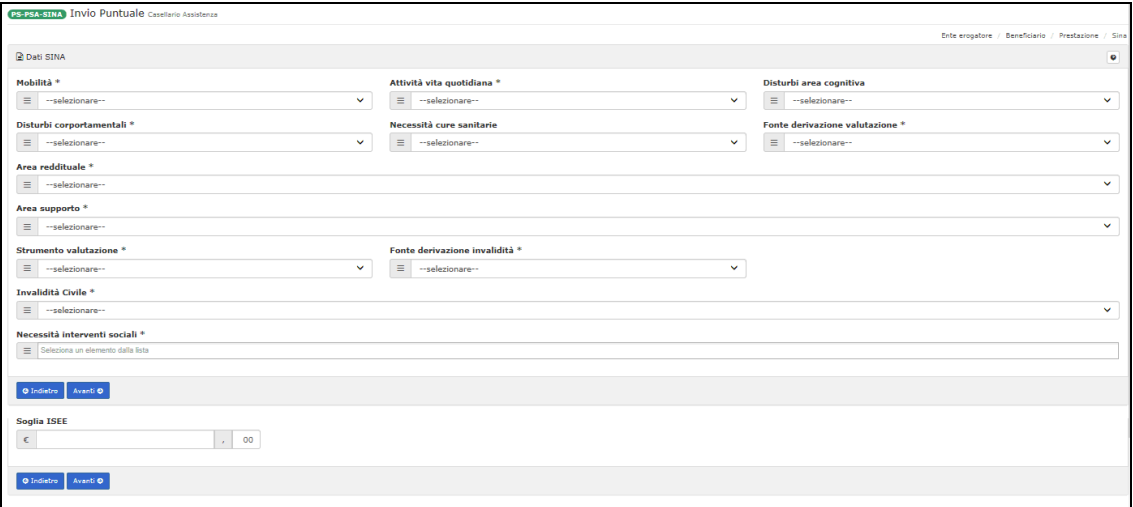

Inseriti i dati al sistema, in assenza di errori, viene presentata la pagina riepilogativa con i dati inseriti che **se confermati, permettono l'acquisizione definitiva della prestazione**.

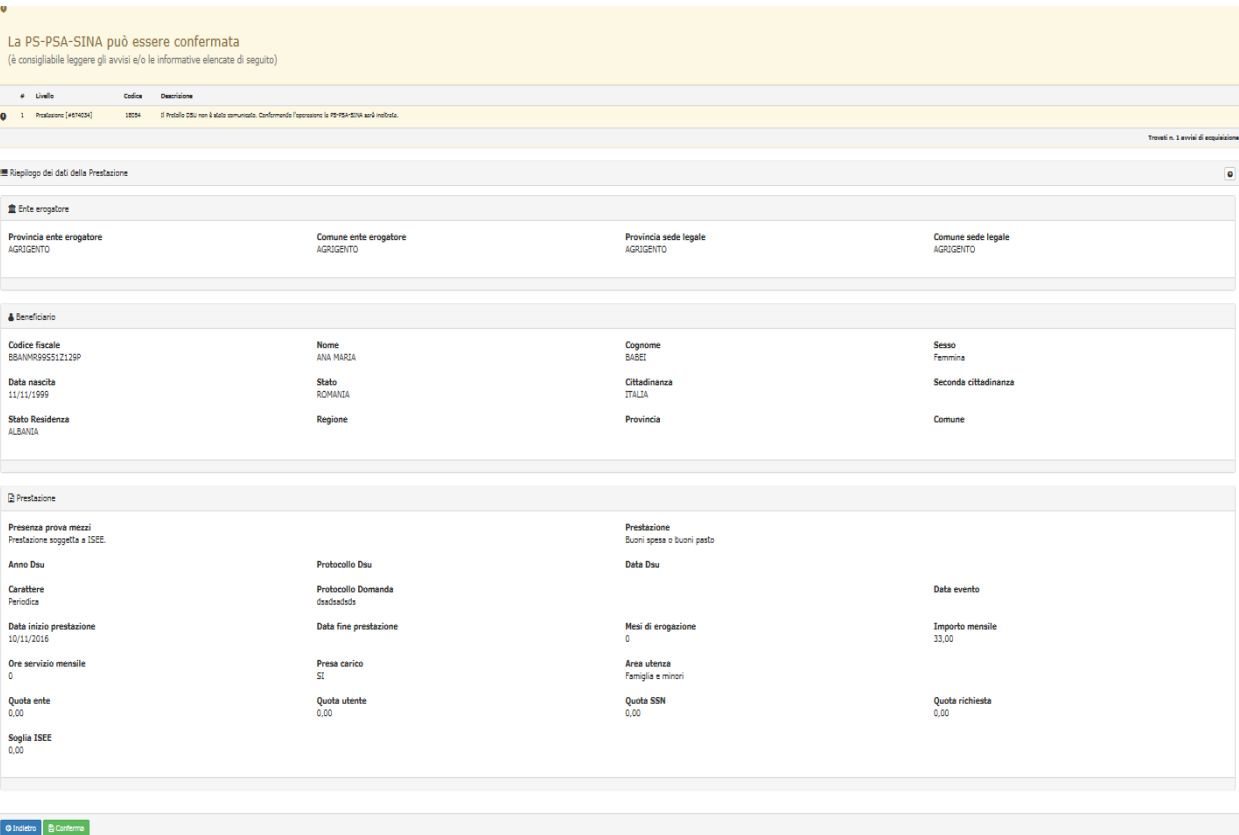

E' possibile tornare indietro alla pagina precedente o confermare l'acquisizione. In presenza di warning, il sistema visualizza ugualmente i dati riepilogativi ma aggiunge anche la lista dei warning da porre all'attenzione dell'operatore che deve valutarne il rischio prima di confermare l'acquisizione. Vedi esempio seguente:

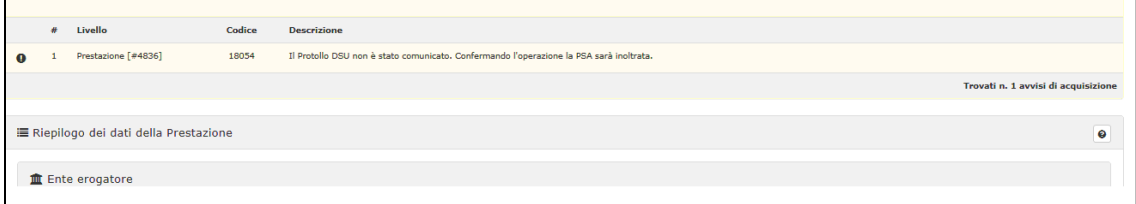

Confermata la prestazione, il sistema visualizza il riepilogo della prestazione trasmessa come nell'esempio seguente:

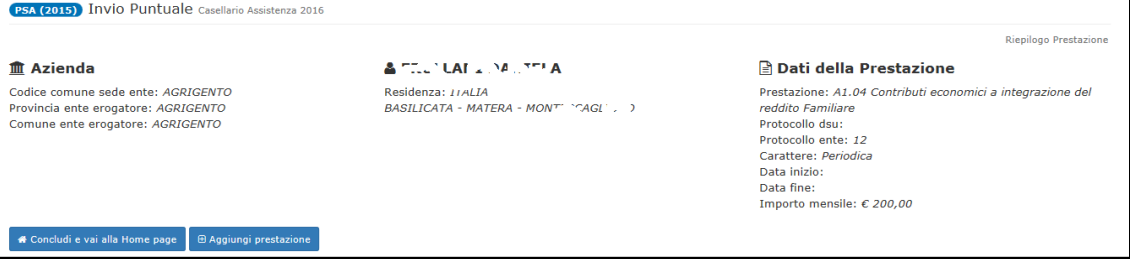

L'operatore può terminare l'acquisizione e tornare alla home page o decidere di acquisire una nuova PS-PSA-SINA ed in tal caso la procedura di acquisizione si riattiva con campi vuoti da riempire come è stato descritto in questo capitolo.

### **3.1.2. SINBA**

Attivata l'Acquisizione il sistema presenta la prima pagina di richiesta dati da inserire obbligatoriamente: i **riferimenti del comune** di erogazione della prestazione ed i dati della **sede legale dell'ente erogatore**.

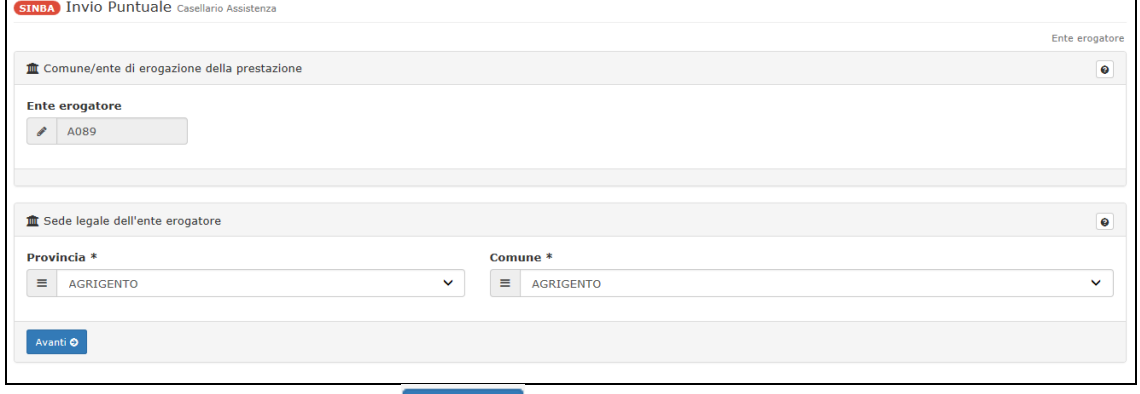

Con la pressione del pulsante **il sistema salva i dati temporanei inseriti della** bozza e presenta la pagina con i successivi dati da inserire, quelli relativi alla **Prestazione**.

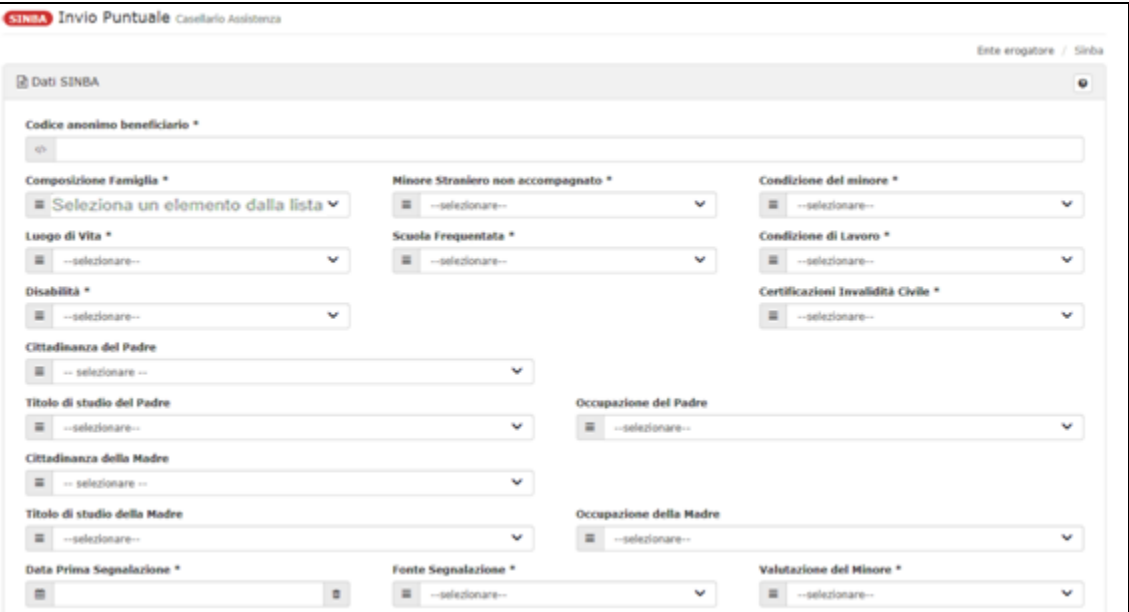

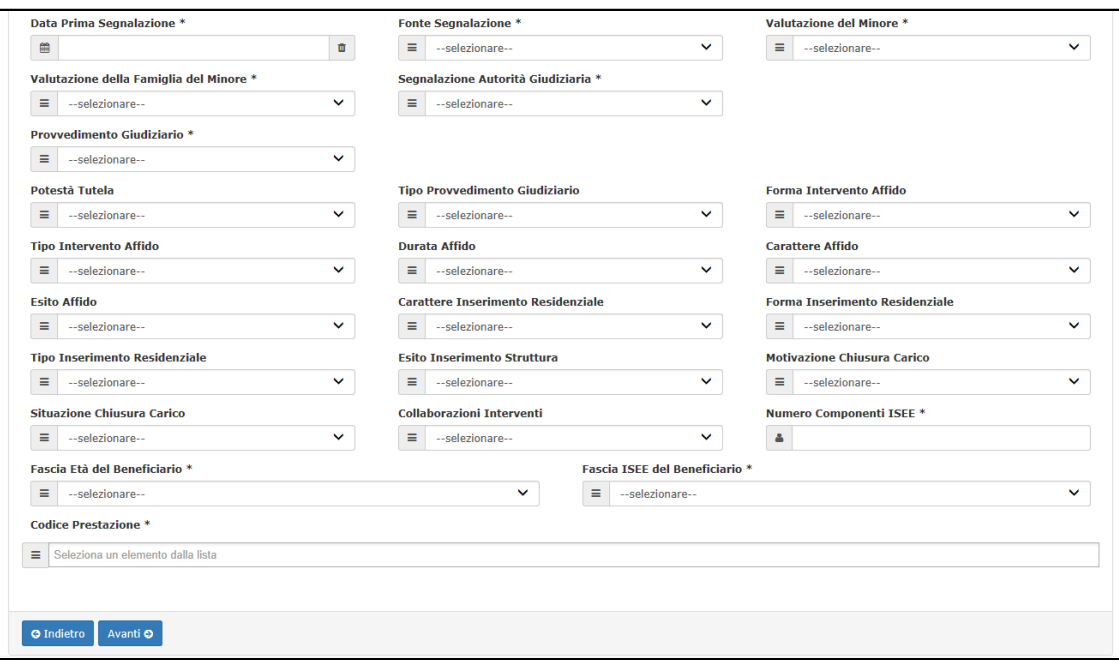

Il codice anonimo del beneficiario è un identificativo che individua univocamente il beneficiario, non deve essere riconducibile ad alcun soggetto censito nelle banche dati dell'Istituto, in quanto l'Istituto non deve conoscere il codice fiscale associato ai dati del modulo SINBA.

Se nel campo **Disabilità** viene selezionato il valore SI, viene reso visibile il campo Tipo Disabilità e Certificazioni Invalidità Civile.

Se nel campo **Segnalazione Autorità Giudiziaria** viene selezionato il valore SI, viene reso visibile il campo Data Segnalazione.

Se nel campo **Provvedimento Giudiziario** viene selezionato il valore SI, vengono resi visibili i campi Data Provvedimento e Autorità Provvedimento.

Inseriti i dati al sistema, in assenza di errori, viene presentata la pagina riepilogativa con i dati inseriti che **se confermati, permettono l'acquisizione definitiva della prestazione**.

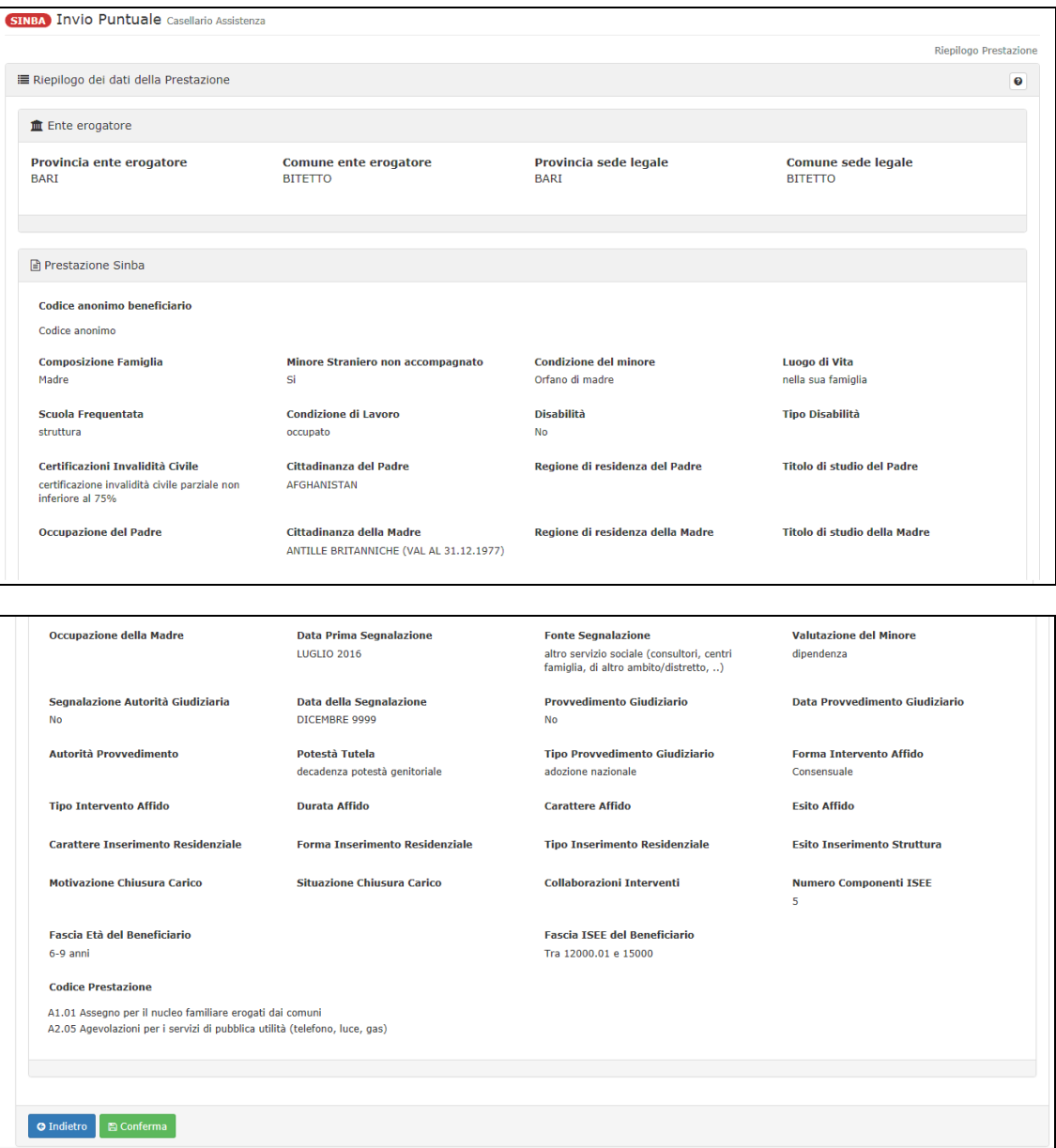

E' possibile tornare indietro alla pagina precedente o confermare l'acquisizione. In presenza di warning, il sistema visualizza ugualmente i dati riepilogativi ma aggiunge anche la lista dei warning da porre all'attenzione dell'operatore che deve valutarne il rischio prima di confermare l'acquisizione. Vedi esempio seguente:

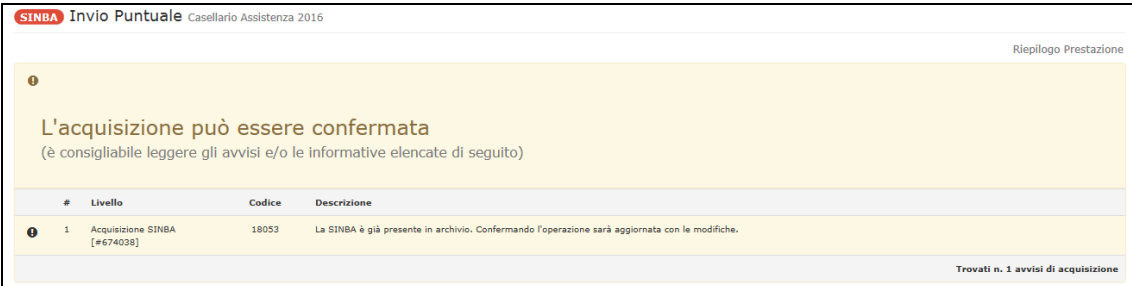

Confermata la prestazione, il sistema visualizza il riepilogo della prestazione trasmessa come nell'esempio seguente:

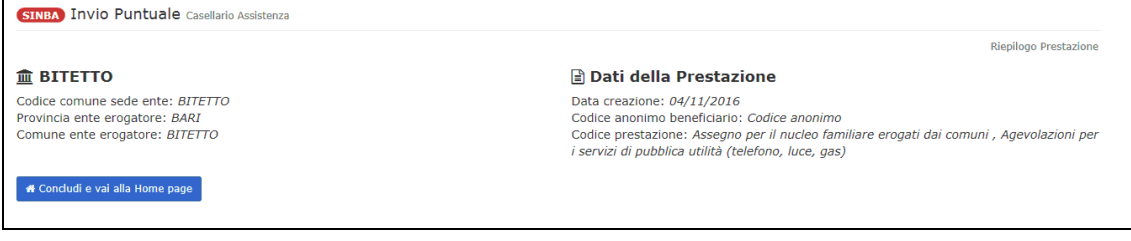

L'operatore può terminare l'acquisizione e tornare alla home page.

## **3.1.3. Modifica dati ente**

Attivata 'Modifica dati ente', il sistema presenta la prima pagina di richiesta dati con possibilità di modica: i **riferimenti del comune** di erogazione della prestazione ed i dati della **sede legale dell'ente erogatore,** con possibiltà di inserimento / modifica di eventuali indirizzi e-mail.

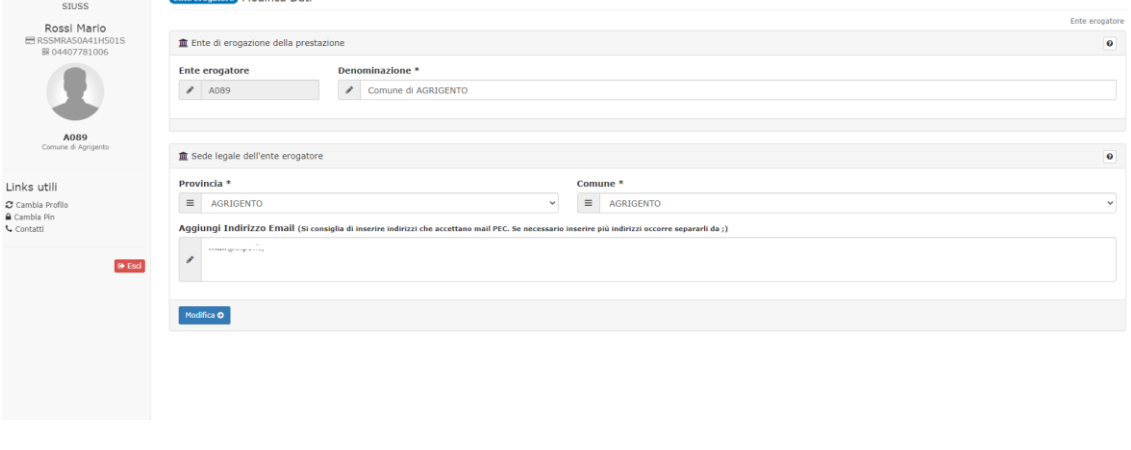

Con la pressione del pulsante **Modifica O** il sistema **salva** i dati temporanei inseriti e presenta la pagina con il riepilogo dei dati appena inseriti /modificati.

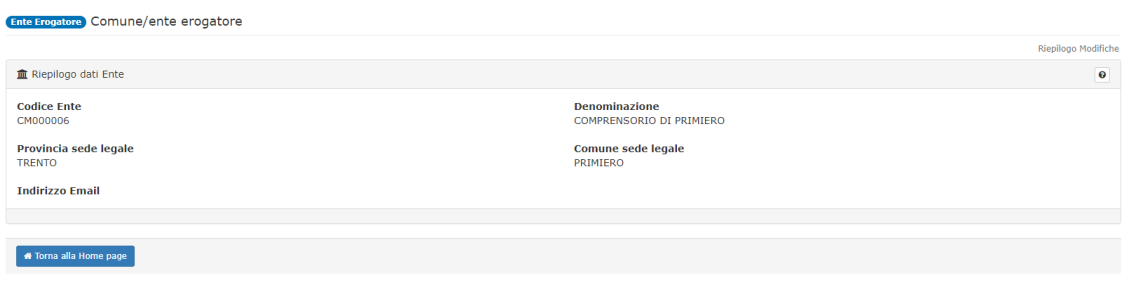

## *3.2. Trasmissione flussi*

#### **3.2.1. Upload file**

Attivando 'Upload file PS-PSA-SINA' o 'Upload file SINBA', presenti sotto la voce di menù 'Trasmissione flussi', viene attivata la funzione specifica di trasmissione del file .xml/.csv, che contiene una o piu' prestazioni, all'istituto INPS che ne acquisisce i dati contenuti massivamente senza introdurre i dati via terminale. Nell'esempio seguente l'upload per una PS-SINA. E' presente un pannello apposito in cui visualizzare il file XSD, un esempio di file XML, un esempio di file CSV,le Norme di compilazione del file CSV e una tabella di decodifica dei possibili errori riscontrati in fase di acquisizione del file.

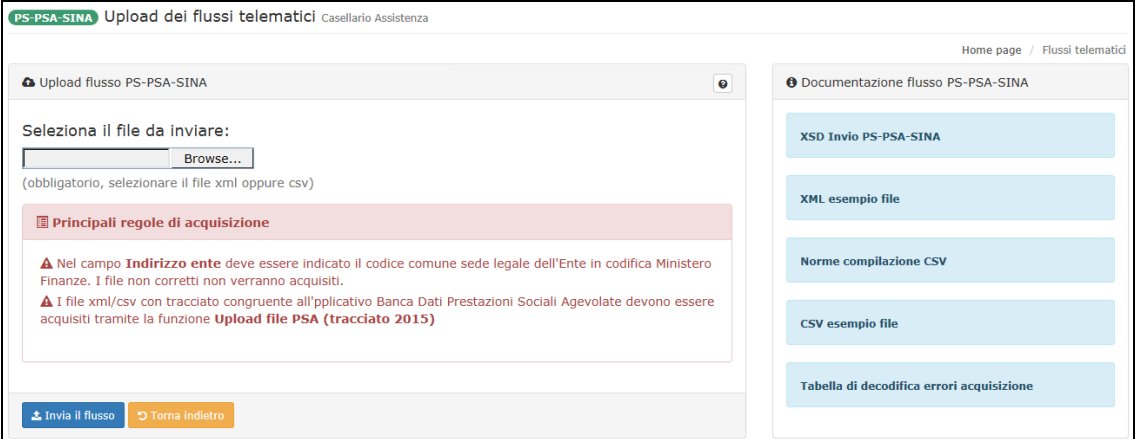

E' necessario selezionare il file.xml o .csv, dal proprio terminale, utilizzando lo strumento di Browser messo a disposizione dal sistema che consente di cercare e selezionare il file, all'interno del proprio computer o in altri computer ad esso collegati in rete. Effettuato il caricamento del file senza errori il sistema avvisa dell'operazione avvenuta fornendo l'identificativo della trasmissione effettuata.

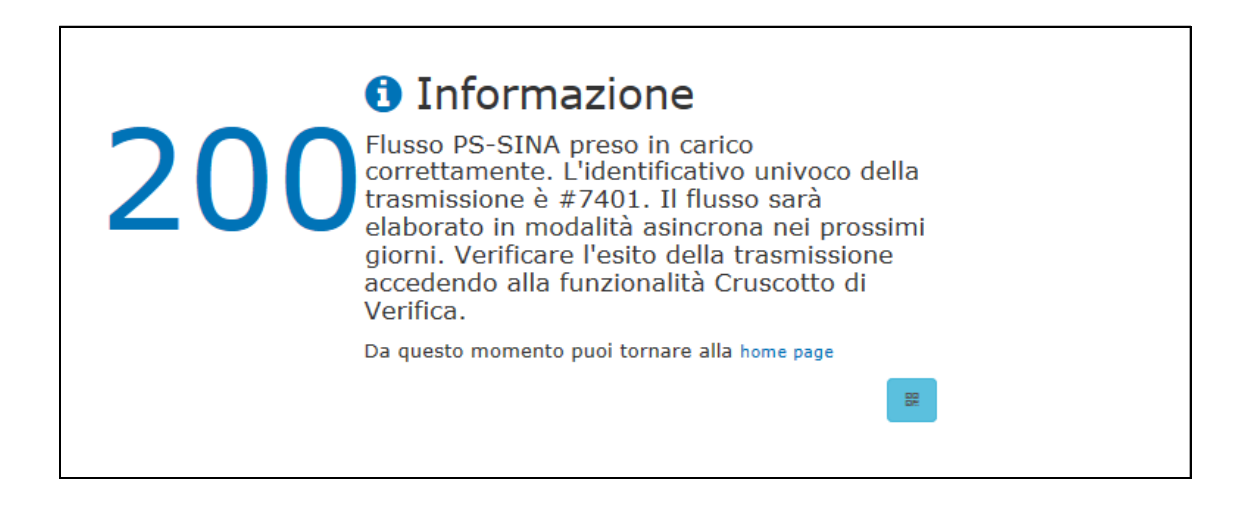

### **3.2.2. Cruscotto verifiche**

Attivando 'Cruscotto verifiche', presente sotto la voce di menù 'Trasmissione flussi', viene attivata la funzione specifica per la verifica dello stato di trasmissione dei flussi all'istituto INPS.

Il sistema presenta la pagina dove è possibile inserire eventuali dati di filtro per ridurre la lista delle trasmissioni da monitorare.

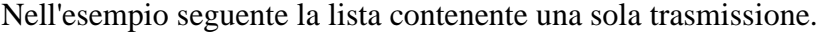

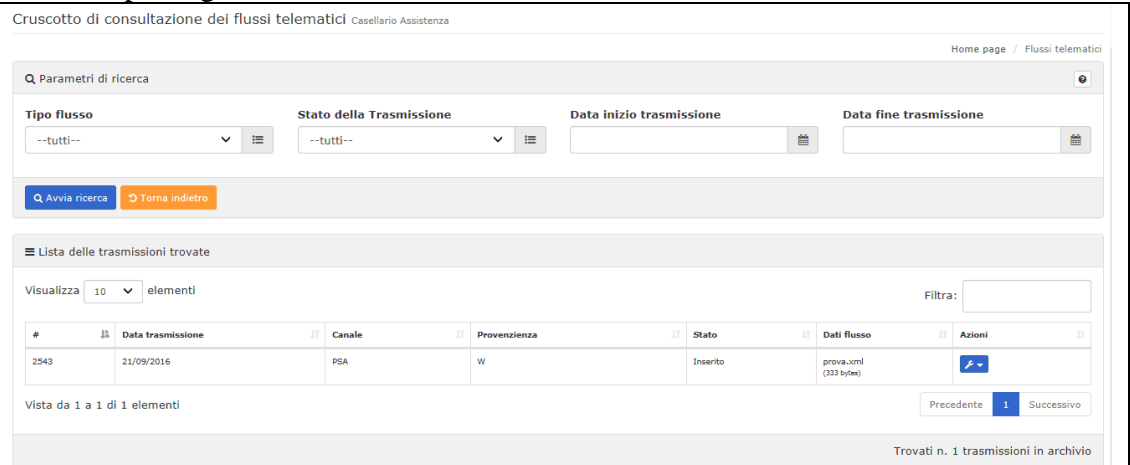

Sulla lista è presente una colonna Stato che da indicazione dell'esito del processo di acquisizione. Gli stati possibili sono:

- Inserito  $\rightarrow$  File inserito nel sistema ma non ancora elaborato.
- Inserito e validato  $\rightarrow$  File XML inserito e validato dal sistema ma non ancora elaborato
- Non valido  $\rightarrow$  File con tracciato non valido (il sistema non riesce ad elaborarlo)
- In errore → Elaborazione terminata in errore. Questo stato è temporaneo e si modifica quando il processo sarà riattivato.
- Caricato parzialmente  $\rightarrow$  File caricato parzialmente nella base dati di primo livello (il file presenta degli errori formali sul tracciato e le prestazioni non sono

ancora visibili tramite la funzionalità di Ricerca Puntuale). L'acquisizione sarà terminata quando lo stato è "Elaborato", verificare di nuovo l'acquisizione nei giorni successivi.

- Caricato totalmente  $\rightarrow$  File caricato totalmente nella base dati di primo livello (le prestazioni non sono ancora visibili tramite la funzionalità di Ricerca Puntuale). L'acquisizione sarà terminata quando lo stato è "Elaborato", verificare di nuovo l'acquisizione nei giorni successivi
- Acquisito in attesa di verifiche DSU  $\rightarrow$  File caricato nella base dati di secondo livello. Non è stata ancora effettuata la verifica di congruenza del protocollo DSU comunicato per ogni prestazione acquisita. Le prestazioni sono comunque consultabili tramite la funzione di Ricerca Puntuale, quelle scartate tramite il pulsante "Dettaglio Esito Trasmissione" presente nella funzionalità di dettaglio.
- Elaborato  $\rightarrow$  File caricato nella base dati di secondo livello, eseguito controllo congruenza Protocollo DSU. Le prestazioni acquisite sono consultabili tramite la funzione di Ricerca Puntuale.
- Elaborato con scarti  $\rightarrow$  File caricato nella base dati di secondo livello, eseguito controllo congruenza Protocollo DSU. Le prestazioni acquisite sono consultabili tramite la funzione di Ricerca Puntuale, quelle scartate tramite il pulsante "Dettaglio Esito Trasmissione" presente nella funzionalità di dettaglio.

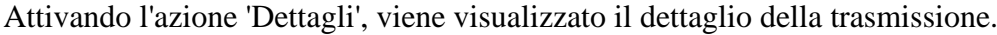

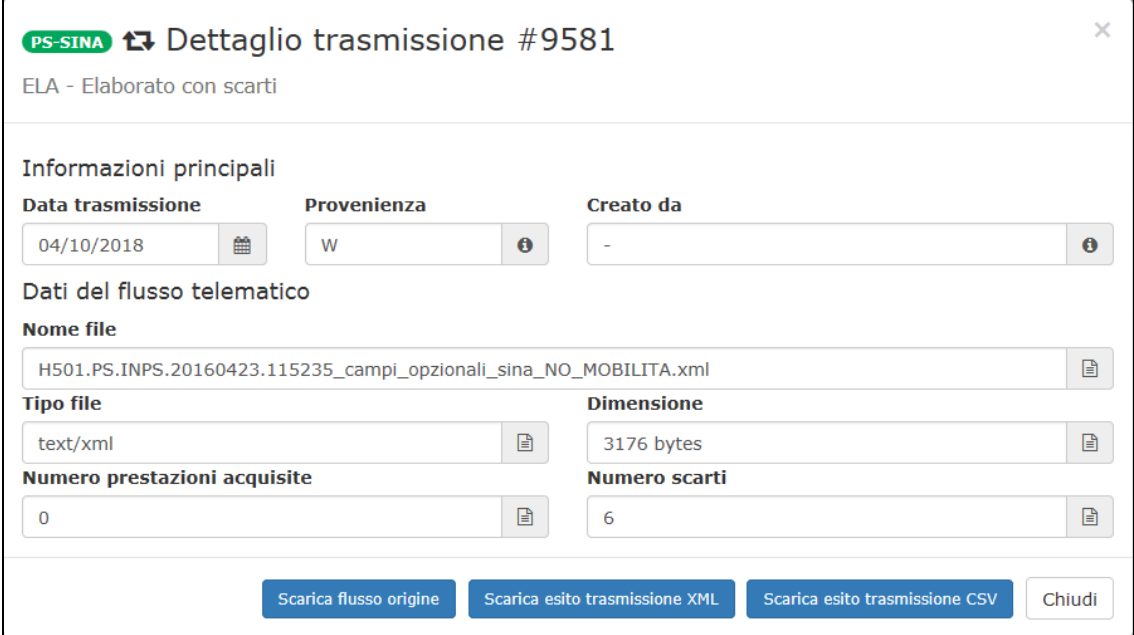

Pressando il pulsante 'Scarica flusso origine' il sistema esegue il download del file trasmesso all'istituto, nel proprio computer. Pressando invece il pulsante 'Scarica esito trasmissione' viene eseguito il download del dettaglio della trasmissione, entrambi sono in formato xml. Selezionado il pulsante 'Scarica esito trasmissione CSV' viene eseguito il download in formato CSV. Chiudendo il pannello del dettaglio il sistema torna alla lista.

### **3.2.3. Principali regole di acquisizione**

- 1. Nella sezione **Indirizzo** il campo **CodiceNazione** (nazione residenza) è obbligatorio; se assume valore 380 (ossia Italia) è obbligatorio indicare anche il CodiceRegione e il CodiceComune ISTAT di residenza, in tutti gli altri casi la regione e il comune devono essere lasciati vuoti; Se il Codice Nazione non è un dato disponibile all'ente può essere indicato il valore 990 (Non disponibile).
	- 2. Nel campo **Indirizzo ente** deve essere indicato il codice comune sede legale dell'Ente in codifica Ministero Finanze. I file non corretti non verranno acquisiti.
	- 3. I campi che individuano **univocamente la prestazione** sono: ente, codice fiscale beneficiario, codice prestazione, protocollo dsu, protocollo domanda, presenza prova mezzi, presa carico, area utenza, data inizio prestazione o data erogazione.
	- 4. Il **numero protocollo DSU** per anno maggiore o uguale al 2015 deve essere trasmesso nel seguente formato INPS-ISEE-AAAA-NNNNNNNNA-AA.
	- 5. Per prestazioni **Periodiche** sono obbligatori i campi Data Inizio Prestazione e ImportoMensile, per prestazioni **Occasionali** sono obbligatori i campi DataErogazione e ImportoPrestazione.
	- 6. La documentazione completa è visualizzabile nella sezione **Documentazione flusso PS-PSA-SINA** visualizzabile sulla stessa schermata.
	- 7. Assicurarsi prima dell'invio del file di dati di aver inserito gli importi senza separatore delle migliaia (es. NO: 1.000 o 1.000,00; SI: 1000 o 1000,00).

# *3.3. Consultazione - Statistiche*

Attivando 'Statistiche', presente sotto la voce di menù 'Consultazione', il sistema attiva una tendina (sub-menù) dalla quale è possibile selezionare il tipo di statistica necessaria:

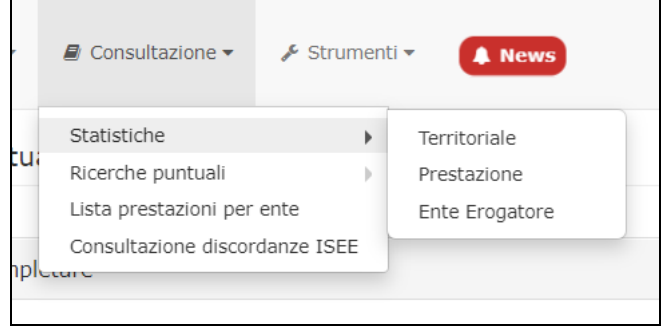

## **3.3.1. Territoriale**

Attivando la voce 'Territoriale' delle 'statistiche' nel menù principale della 'Consultazione', il sistema richiede i dati necessari per effettuare l'analisi sui dati del territorio. E' necessario fornire **Regione**, **Provincia**, **Comune e Anno**.

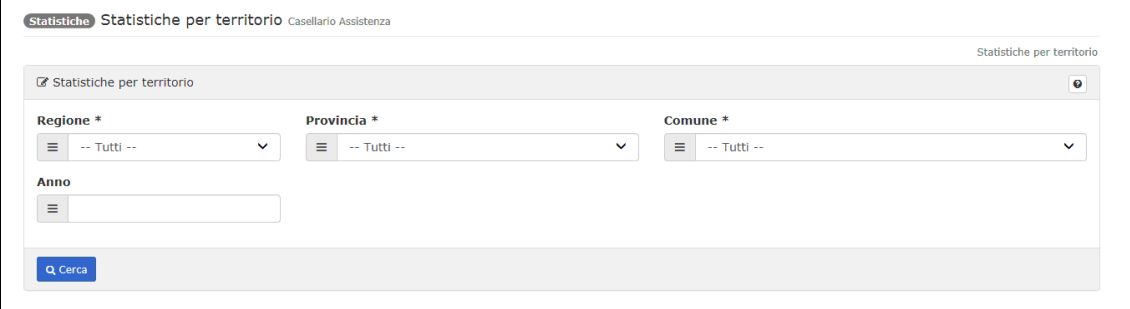

Per analisi maggiormente aggregate è possibile selezionare '**-Tutti**' al posto della Regione e/o della Provincia e/o del Comune. Selezionati i parametri dimensionali per il report statistico, il sistema, oltre i parametri impostati, visualizza i risultati in una tabella. Nell'esempio seguente la tabella con i dati statistici. E' inoltre possibile esportare l'elenco in formato excel tramite apposito pulsante "Esporta elenco".

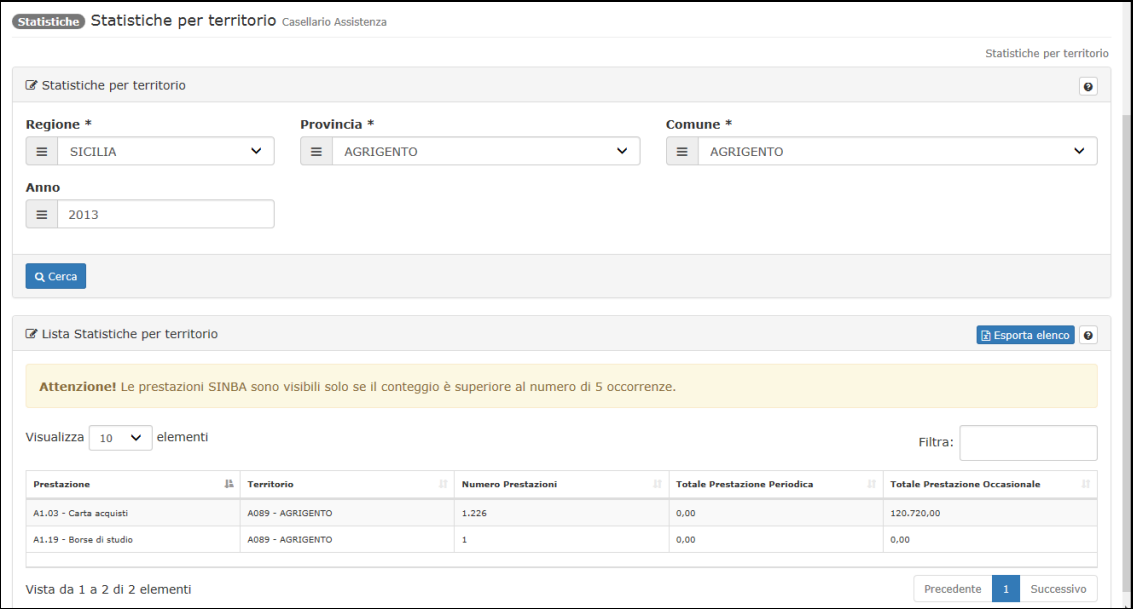

## **3.3.2. Prestazione**

Attivando la voce 'Prestazione', delle 'Statistiche', nel menù principale della 'Consultazione', il sistema richiede i dati necessari per effettuare l'analisi sui dati delle prestazioni. E' necessario fornire la Prestazione, Anno, la Regione, Provincia, Comune.

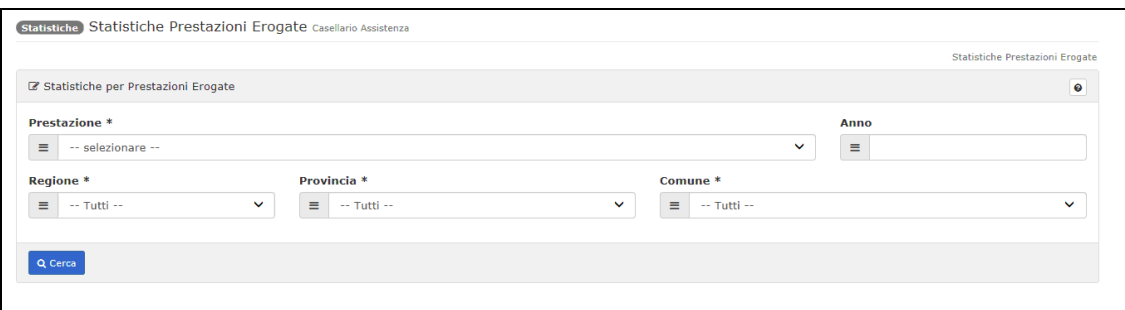

Per analisi maggiormente aggregate è possibile selezionare '**-Tutti**' al posto della Regione e/o della Provincia e/o del Comune. Selezionati i parametri dimensionali per il report statistico, il sistema, oltre i parametri impostati, visualizza i risultati in una tabella. Nell'esempio seguente la tabella con i dati statistici. E' inoltre possibile esportare l'elenco in formato excel tramite apposito pulsante "Esporta elenco".

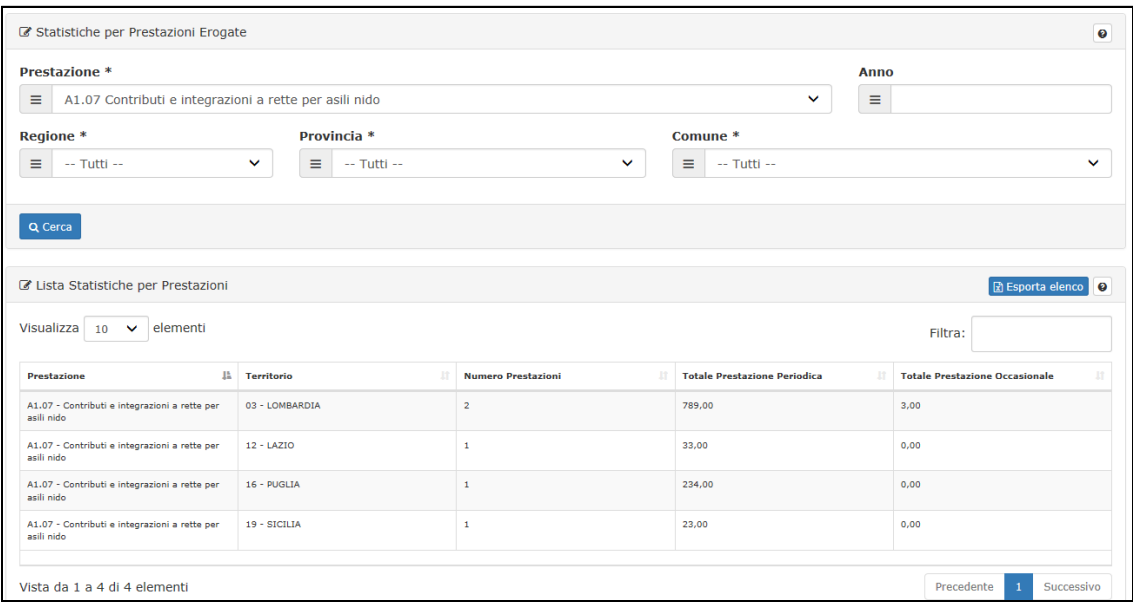

### **3.3.3. Ente erogatore**

Attivando la voce 'Ente Erogatore', delle 'Statistiche', nel menù principale della 'Consultazione', il sistema presenta un elenco statistico delle prestazioni comunicate dall'ente loggato al sistema. E' inoltre possibile esportare l'elenco in formato excel tramite apposito pulsante "Esporta elenco".

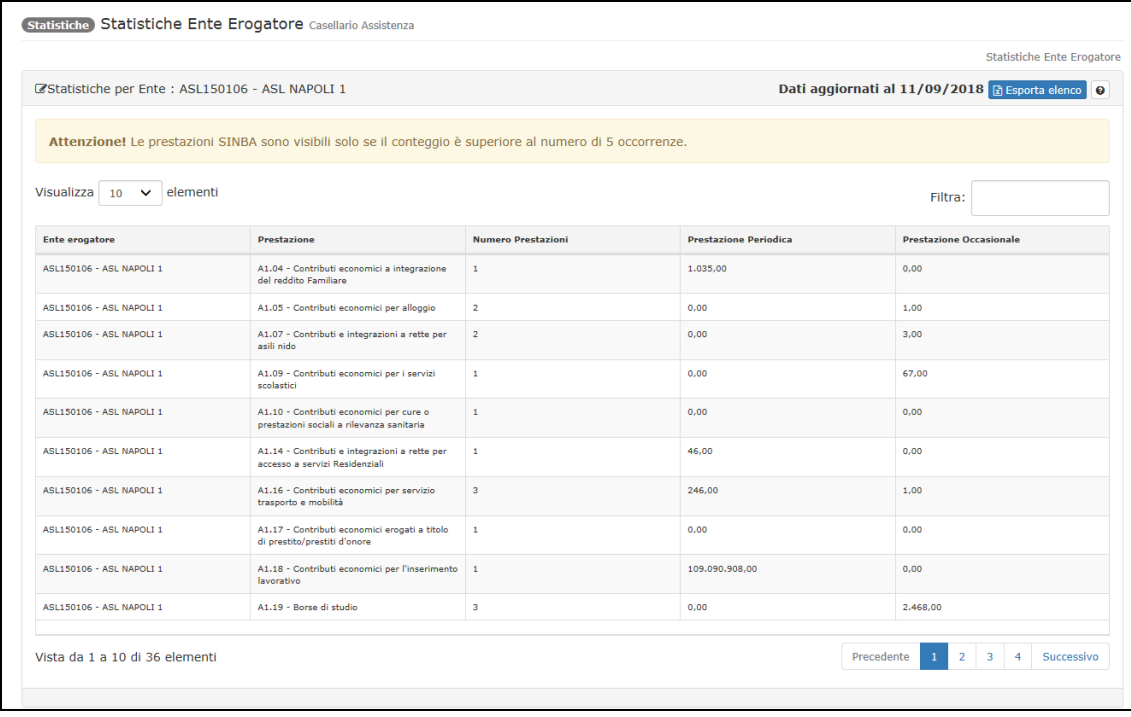

# *3.4. Consultazione - Ricerche puntuali*

Attivando 'Ricerche puntuali', presente sotto la voce di menù 'Consultazione', il sistema attiva una tendina (sub-menù) dalla quale è possibile selezionare il tipo di ricerca specifica che può essere effettuata nella base dati delle prestazioni:

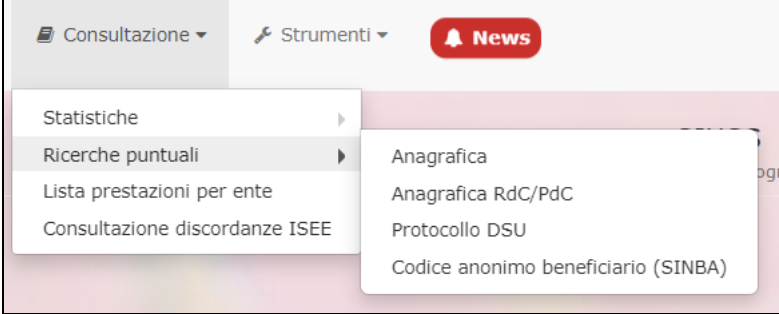

### **3.4.1. Anagrafica**

Attivando la voce 'Anagrafica', delle 'Ricerche puntuali', nel menù principale della 'Consultazione', il sistema richiede il Codice fiscale del soggetto per cercare le prestazioni correlate. **Anagrafica** Ricerca Puntuale Casellario Assistenza 2016

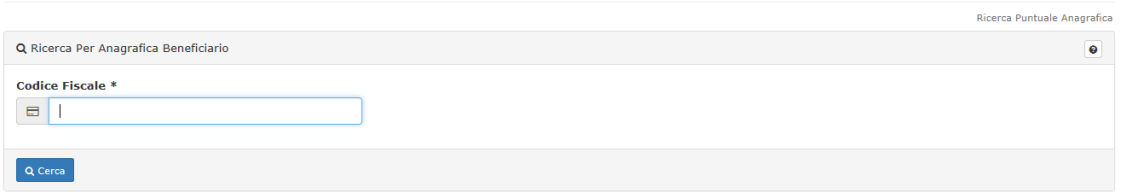

Fornito il codice fiscale, il sistema visualizza, oltre il parametro fornito, la lista delle prestazioni esistenti, evidenziando per ciascuna il tipo di prestazione, vecchio disciplinare 2015 o nuovo disciplinare SINA. Inoltre viene visualizzata l'eventuale lista delle prestazioni "A4", di "Assegno per il nucleo familiare erogato dai Comuni" e "Assegno Maternità erogato dai Comuni", e una lista apposita per le prestazioni "Carta Acquisti".

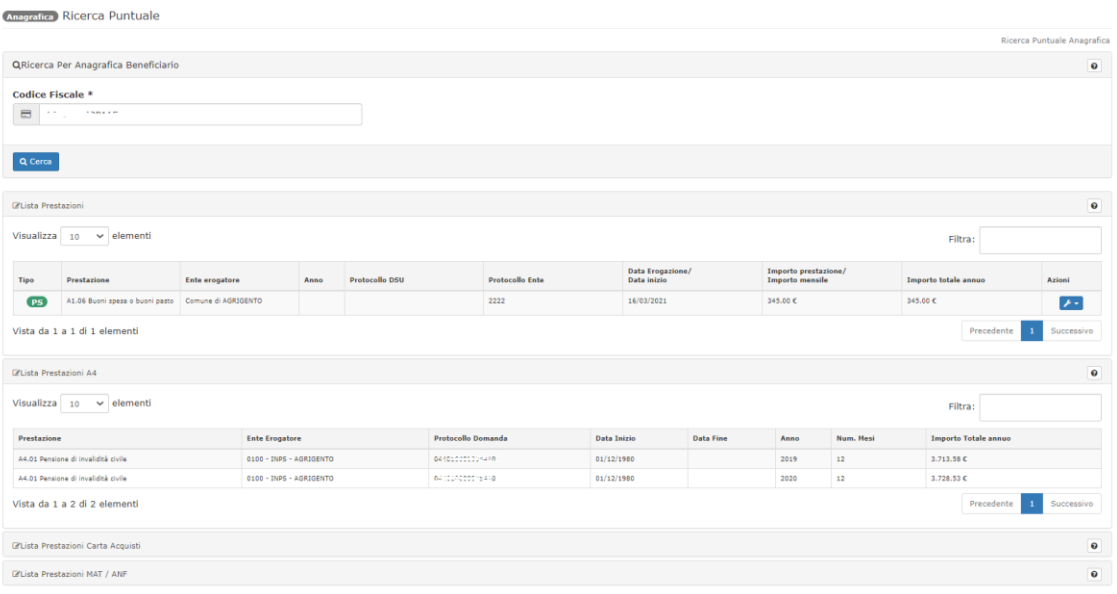

Se il sistema visualizza righe contraddistinte da un colore arancio e viene mostrato un tooltip di avviso al passaggio del mouse sulle righe in questione, vuol dire che per tali prestazioni è presente una discordanza ISEE che non è stata ancora revocata.

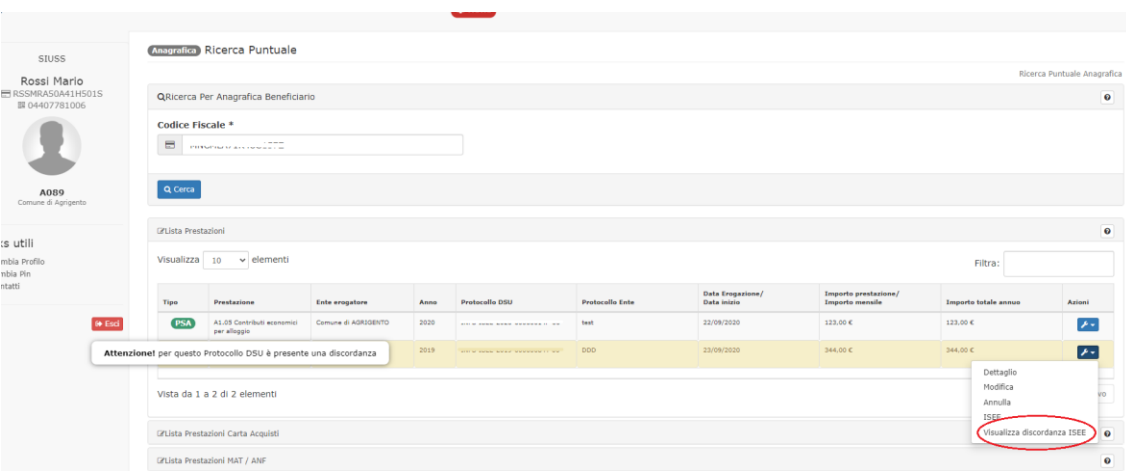

Inoltre per ciascuna prestazione in cui è presente una difformità è anche possibile visulizzare il dettaglio della discordanza ISEE attraverso l'apposita azione "Visualizza discordanza ISEE" che viene mostrata solamente per il caso appena descritto.

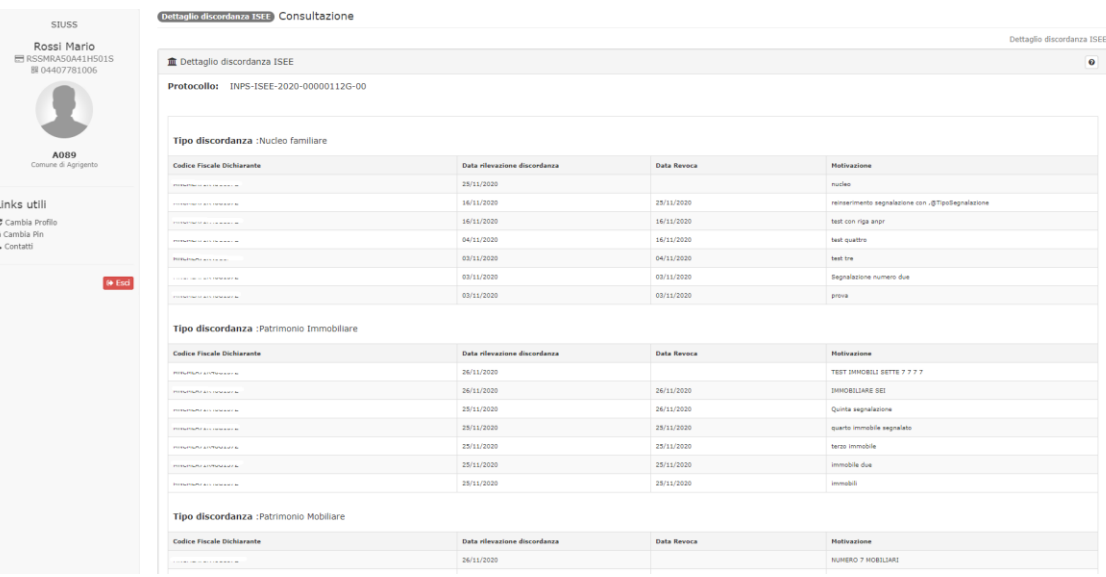

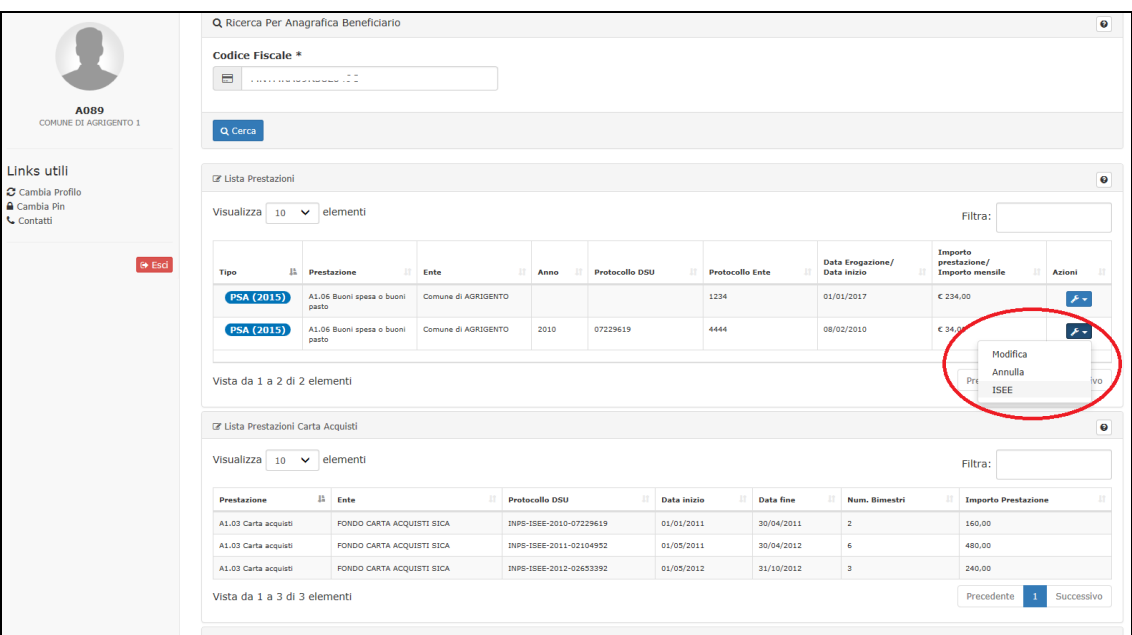

Per ciascuna prestazione, nella colonna Azioni**(1)**, è possibile attivare una serie di azioni come descritto in [\[2.9](#page-13-0) - [Azioni sulla lista delle prestazioni\]](#page-13-0).

### **3.4.2. Ricerca Rdc/Pdc**

Attivando la voce 'Anagrafica Rdc/Pdc', delle 'Ricerche puntuali', nel menù principale della 'Consultazione', il sistema richiede il Codice fiscale del soggetto e l'anno di riferimento per cercare le prestazioni correlate.

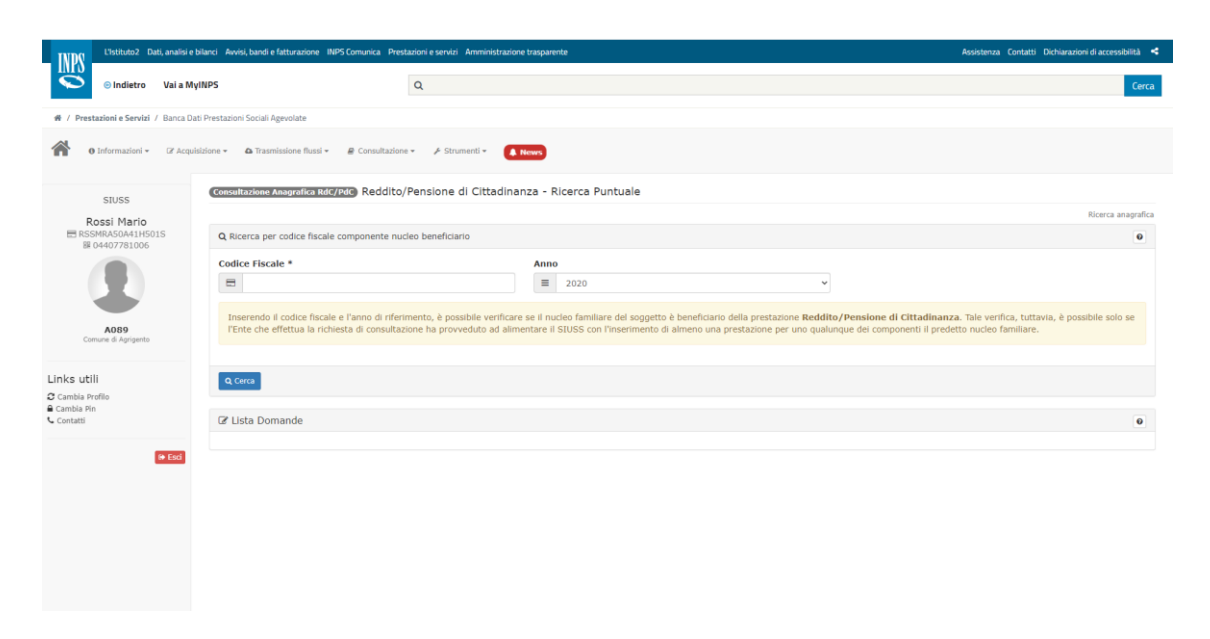

Fornito il codice fiscale e l'anno di riferimento, il sistema visualizza, oltre il parametro fornito, la lista delle prestazioni del Reddito / Pensione di cittadinanza esistenti qualora il nucleo familiare del soggetto ne sia beneficiario.

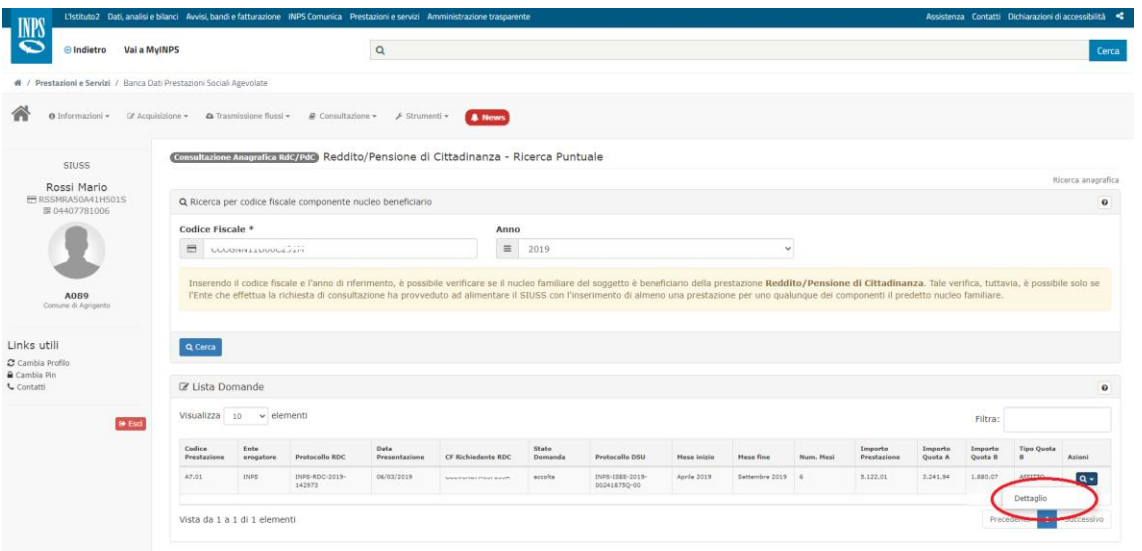

Per ciascuna prestazione, nella colonna Azioni, è possibile attivare il dettaglio.

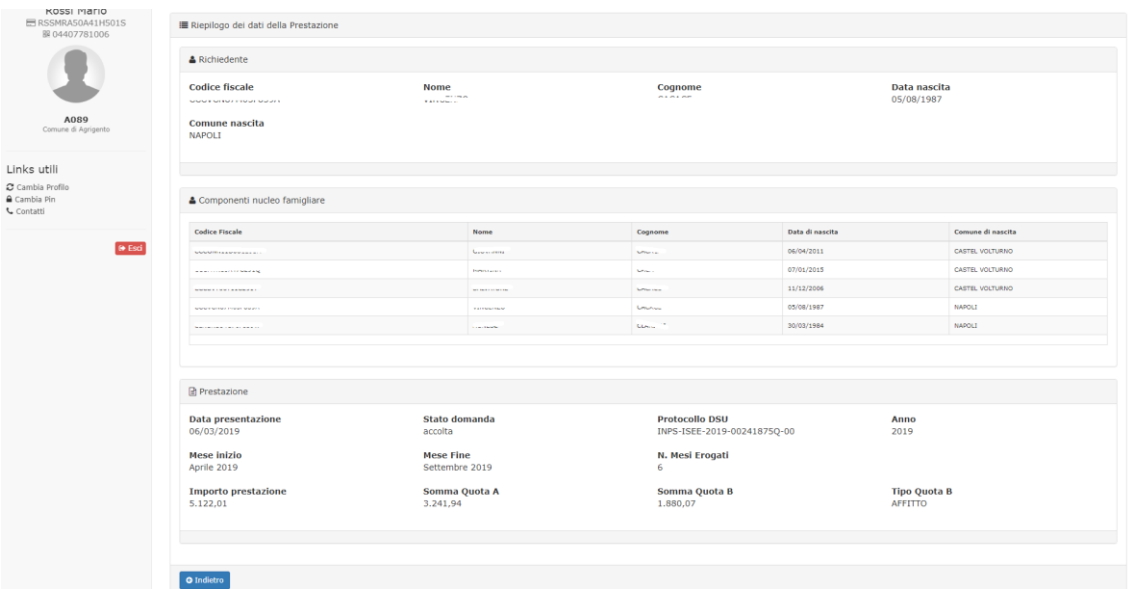

#### **3.4.3. Protocollo DSU**

Attivando la voce 'Protocollo DSU', delle 'Ricerche puntuali', nel menù principale della 'Consultazione', il sistema richiede l'Anno ed il Codice del protocollo DSU per cercare le prestazioni correlate. Per anni superiori al 2014, il campo del protocollo DSU ha due dati preimpostati all'inizio ed alla fine. Il dato di inizio viene composto in base all'Anno selezionato. Per anni dal 2014 e antecedenti, invece, non viene impostato il protocollo ma il numero della DSU. Nell'esempio la richiesta del protocollo.

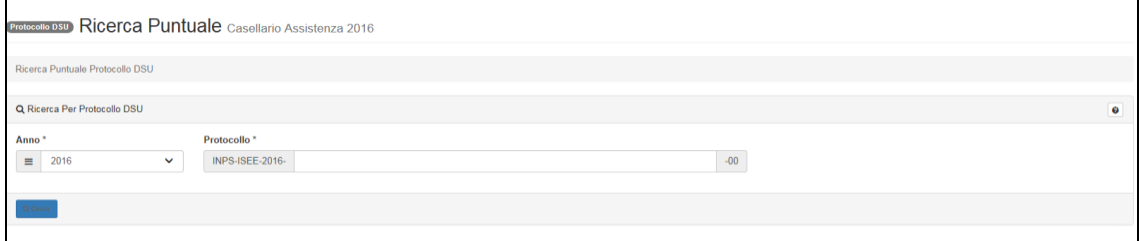

Fornito il numero di protocollo come d'esempio: "INPS-ISEE-2019-00000084Y-00", per effettuarne la ricerca occorre inserire l'anno nel campo corrispondente e gli otto caratteri che seguono nel campo "protocollo" (nel caso indicato 00000084Y) .Il sistema visualizza, oltre il parametro fornito, la lista delle prestazioni esistenti. Inoltre viene visualizzata l'eventuale lista delle prestazioni di "Assegno per il nucleo familiare erogato dai Comuni" e "Assegno Maternità erogato dai Comuni", e una lista apposita per le prestazioni "Carta Acquisti".

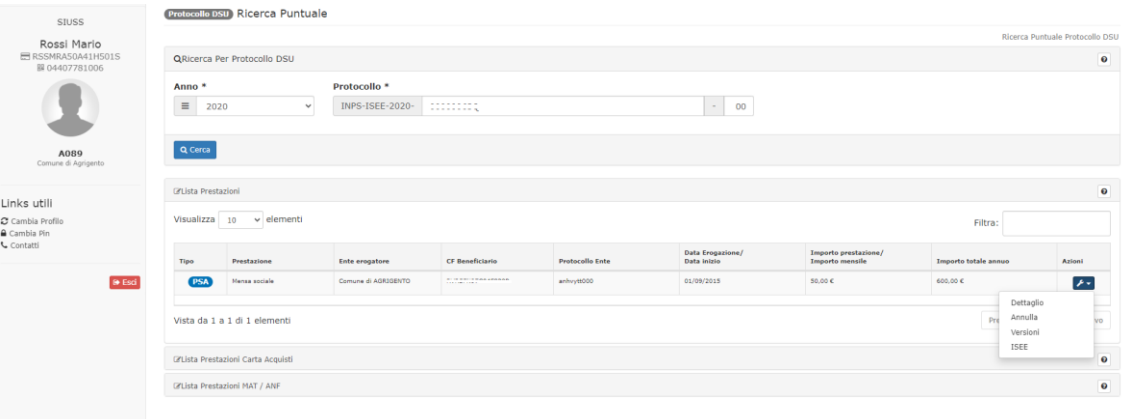

Se per il protocollo indicato sono presenti discordanze ISEE, il sistema mostra un messaggio di avviso.

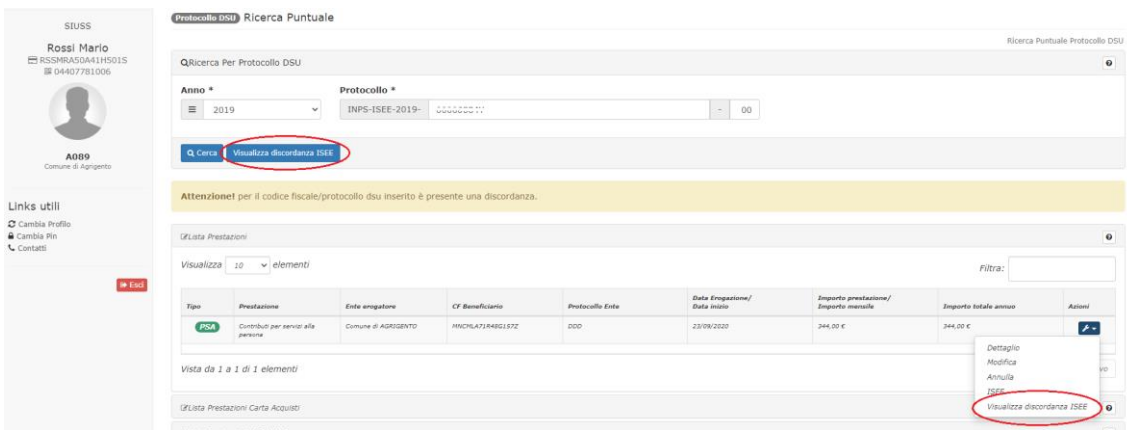

E' possibile visualizzare il dettaglio della discordanza ISEE sia attraverso il bottone "Visualizza discordanza ISEE" e sia attraverso l'apposita azione "Visualizza discordanza ISEE".

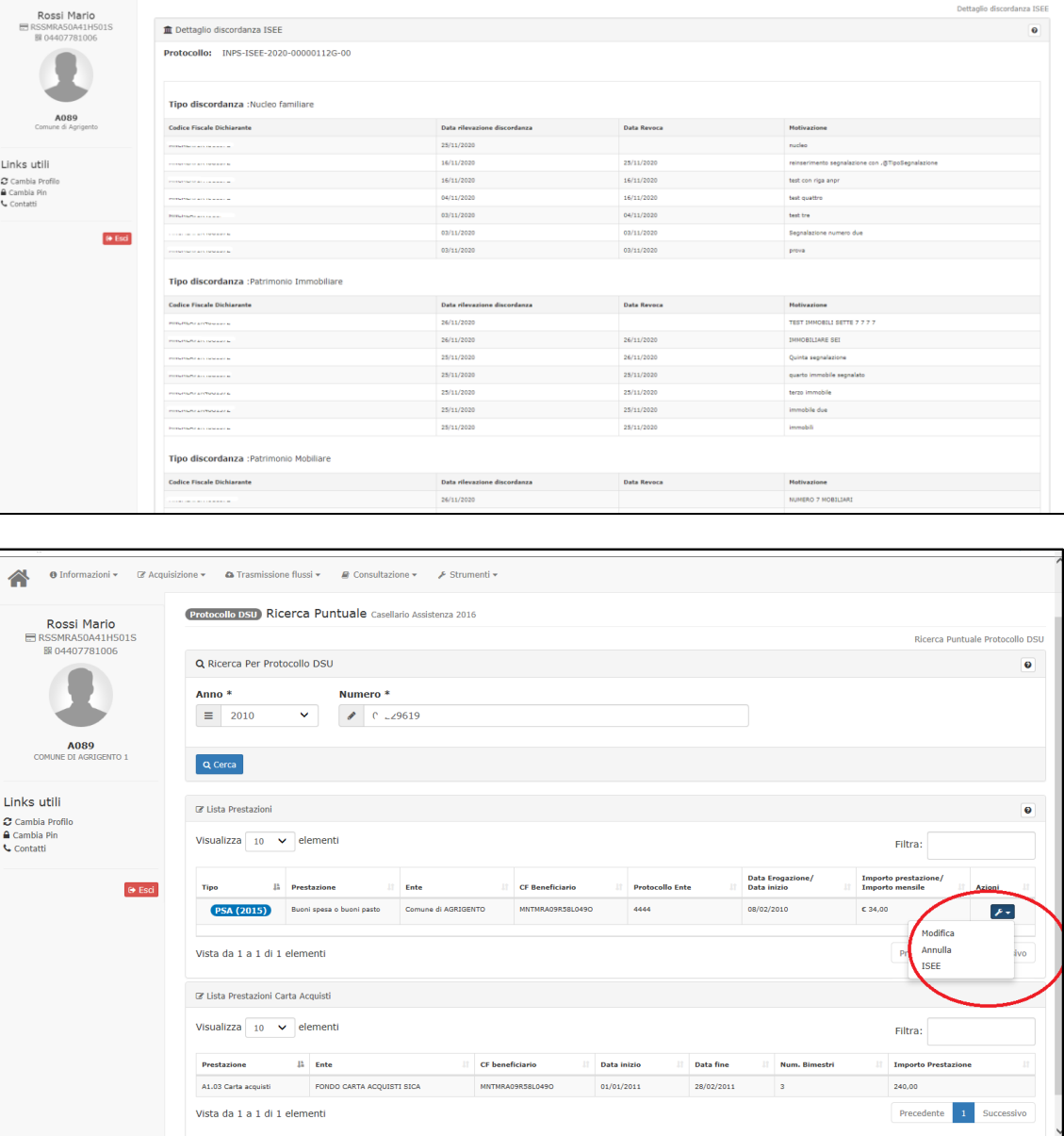

Per ciascuna prestazione, nella colonna Azioni, è possibile attivare una serie di azioni come descritto in [\[2.9](#page-13-0) - [Azioni sulla lista delle prestazioni\]](#page-13-0).

### **3.4.4. Codice anonimo beneficiario (SINBA)**

Attivando la voce 'Codice anonimo beneficiario (SINBA)', delle 'Ricerche puntuali', nel menù principale della 'Consultazione', il sistema richiede il codice anonimo beneficiario (campo facoltativo) per cercare le prestazioni correlate.

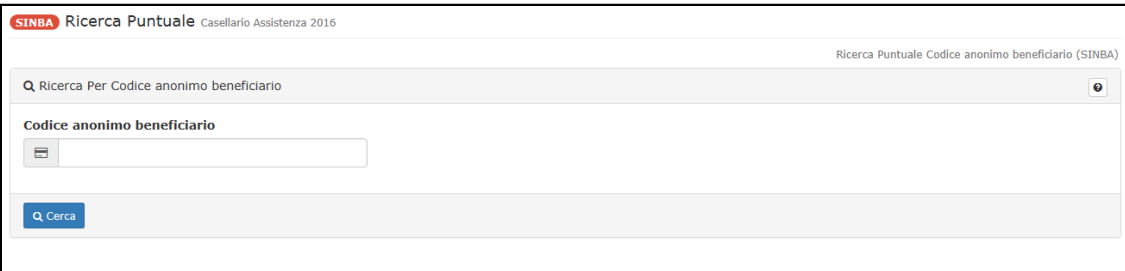

L'attivazione del pulsante **Q** Cerca comporta la visualizzazione della lista delle prestazioni Sinba presenti nel sistema e corrispondenti ai criteri di ricerca impostati. Se non viene fornito il codice anonimo del beneficiario, il sistema visualizza, tutte le prestazioni Sinba presenti per l'ente connesso.

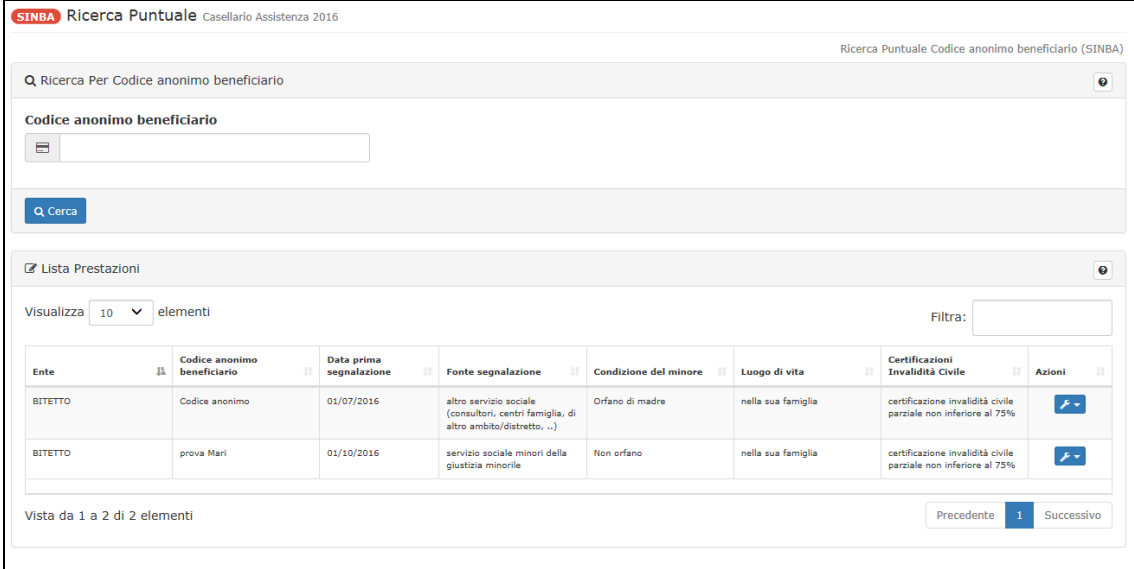

Per ciascuna prestazione, nella colonna Azioni, è possibile attivare una serie di azioni come descritto in [\[2.9](#page-13-0) - [Azioni sulla lista delle prestazioni\]](#page-13-0).

#### **3.4.5. Consultazione storico pensioni**

Attivando la voce 'Consultazione storico pensioni', delle 'Ricerche puntuali', nel menù principale della 'Consultazione', il sistema richiede il Codice fiscale del soggetto e l'anno (facoltativo) per cercare le prestazioni correlate.

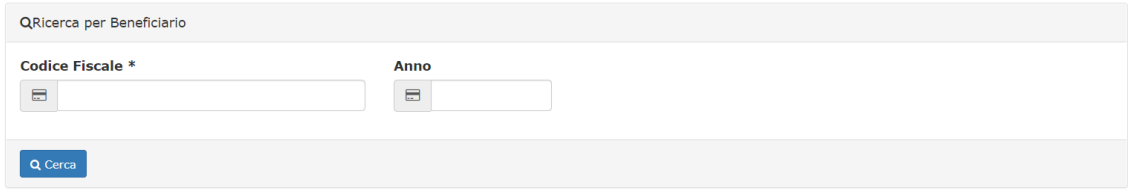

Fornito il codice fiscale, il sistema visualizza, oltre il parametro fornito, la lista dello storico pensioni, evidenziando per ognuna il tipo di prestazione, il numero di mesi corrispondente, l'importo totale annuo, data di inizio e di fine, il protocollo della domanda, l'ente erogatore e l'anno.

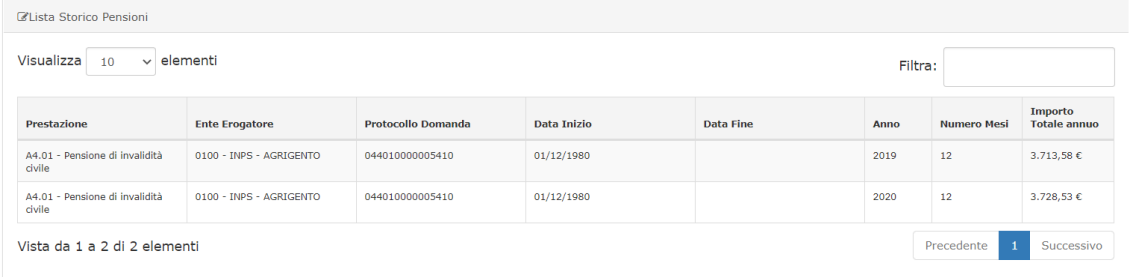

## *3.5. Consultazione – Lista prestazioni per ente*

Attivando la voce 'Lista prestazioni per ente', delle 'Ricerche puntuali', nel menù principale della 'Consultazione', il sistema richiede il codice prestazione (campo obbligatorio) , un range di date invio prestazione (campo facoltativo),l'anno della prestazione (campo facoltativo) oppure un check 'Includi prestazioni ante 2015' (campo facoltativo).

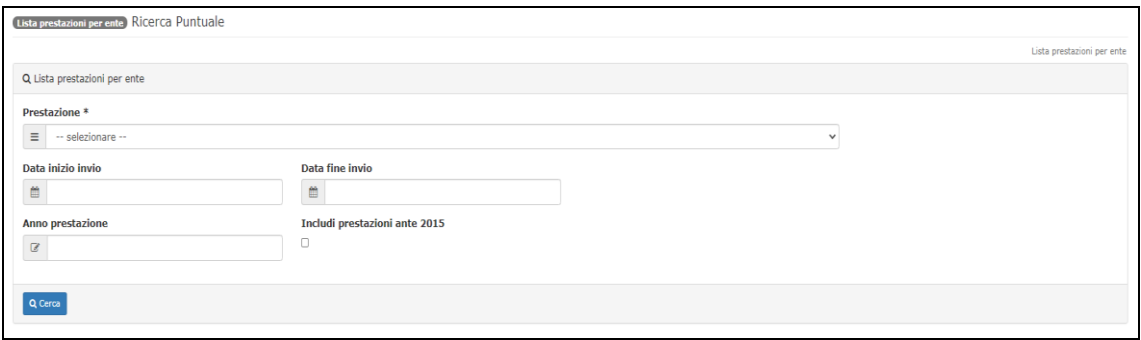

L'attivazione del pulsante **Q** Cerca comporta la visualizzazione della lista delle prestazioni comunicate dall'ente loggato al sistema. Se è indicato il range di date le prestazioni estratte sono quelle inviate puntualmente o tramite upload di un file xml/csv nell'intervallo indicato. Se è indicato l'anno prestazione saranno estratte le prestazioni con anno della data inizio o fine coincidente con l'anno indicato. Se viene selezionato il check 'Includi prestazioni ante 2015' verranno incluse nel risultato della ricerca, le prestazioni Antecedenti il 2015.

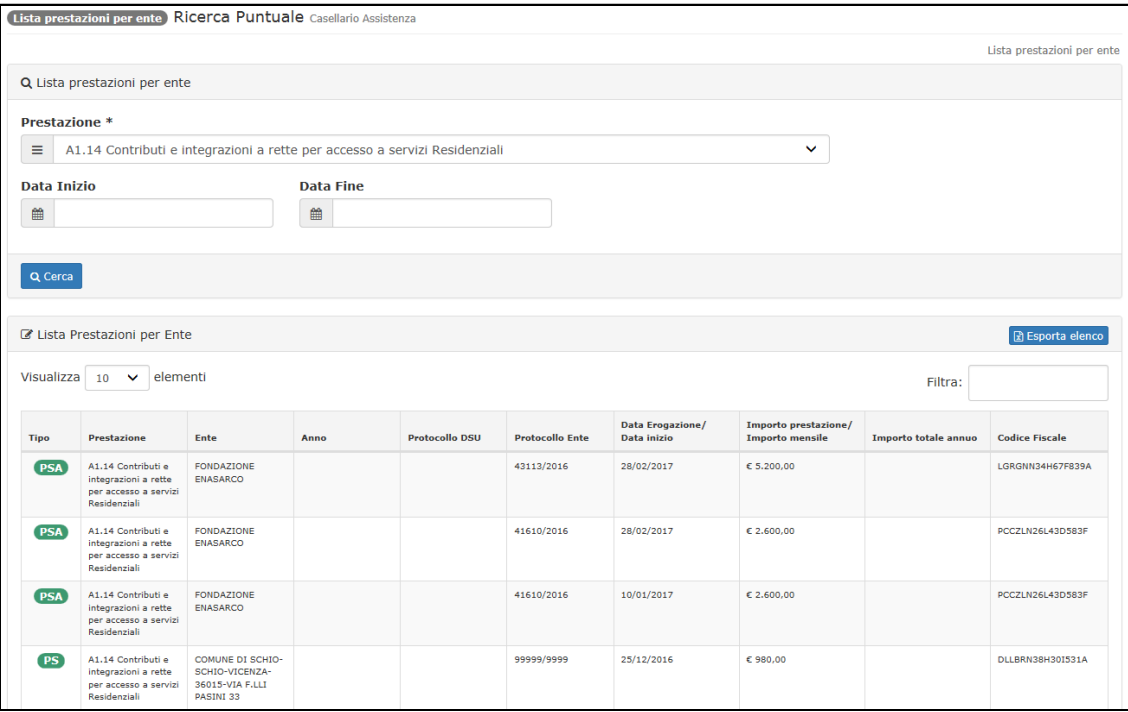

La lista, dei primi mille record, può essere esportata in formato excel.

Qualora la ricerca producesse più di mille record, sarà visibile il tasto 'Esporta Elenco Completo', tramite questo tasto sarà possibile aprire una modale dalla quale poter scaricare l'elenco completo delle prestazioni divise in diversi File per alleggerire il peso del download.

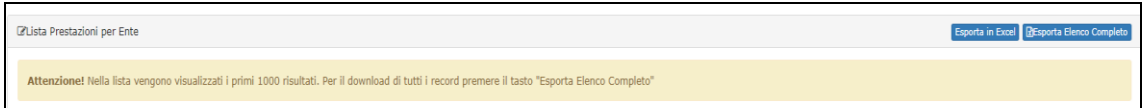

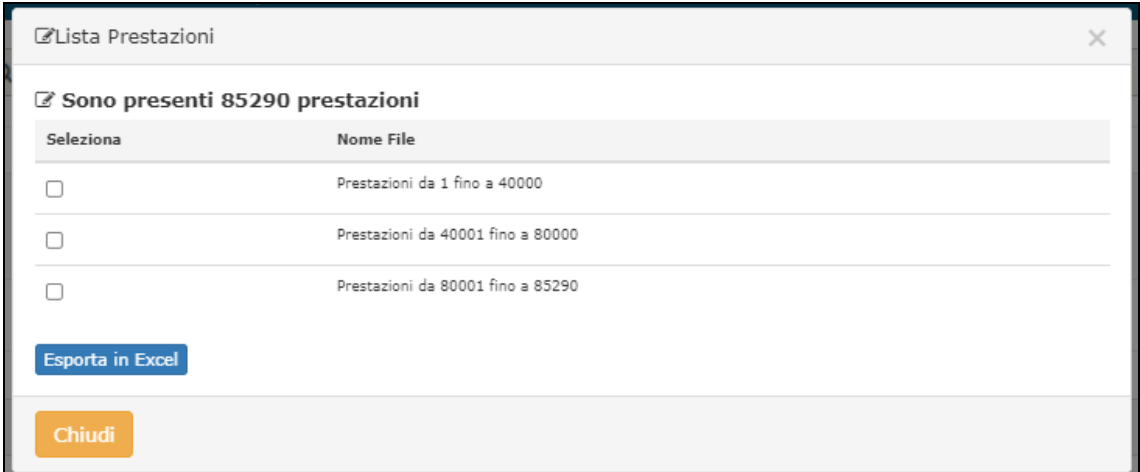

**N.B. E' possibile che il download dei file impieghi molto tempo a causa della loro grandezza.**

# *3.6. Consultazione – Consultazione discordanze ISEE*

Attivando la voce 'Consultazione discordanze ISEE', nel menù principale della 'Consultazione', il sistema visualizza la lista di tutte le difformità.

Se il sistema visualizza righe contraddistinte da un colore arancio vuol dire che tali difformità non sono state revocate mentre quando viene mostrato un tooltip di avviso al passaggio del mouse sulle righe di colore bianco, vuol dire che tali difformità sono state revocate.

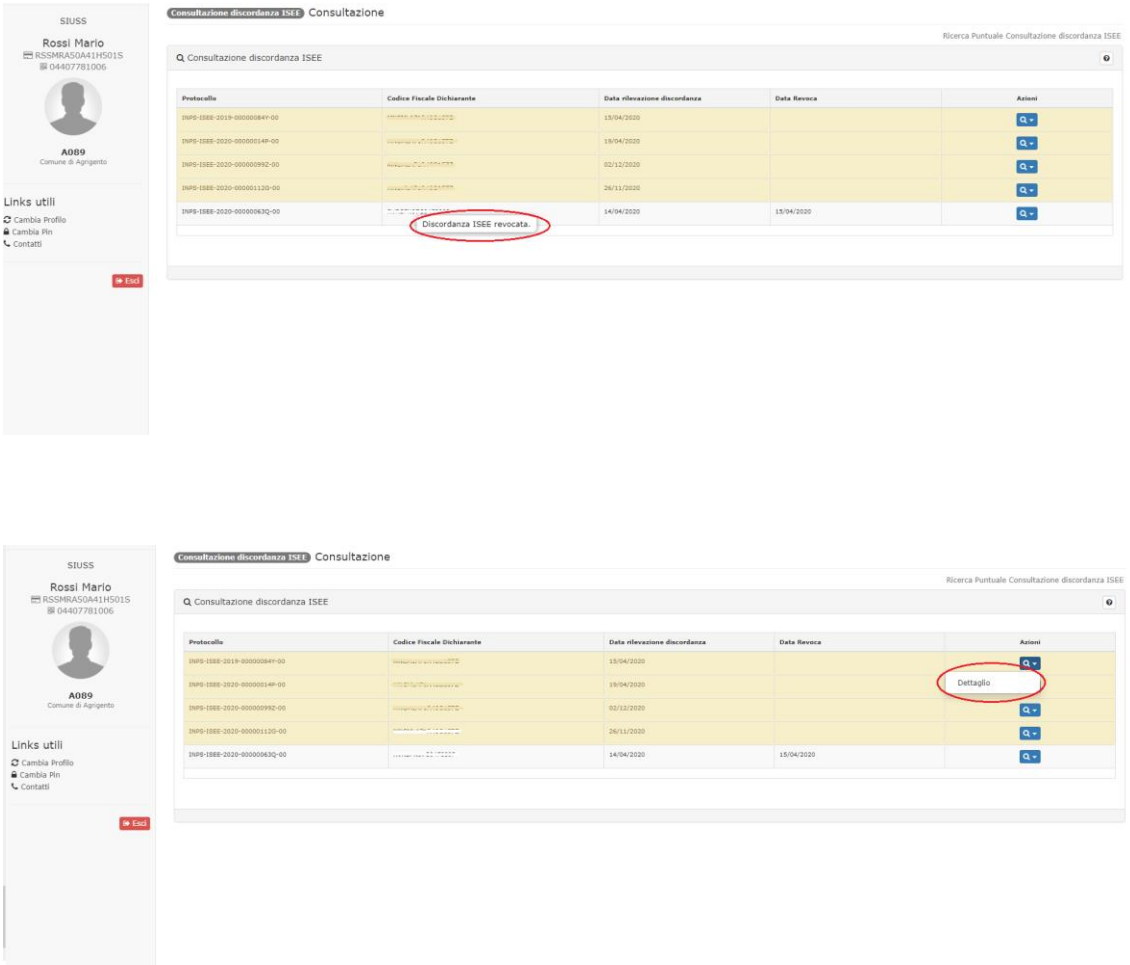

Per ciascuna difformità, nella colonna Azioni, è possibile attivare la visualizzazione del dettaglio delle difformità raggruppate in sezioni per tipologia di segnalazione .

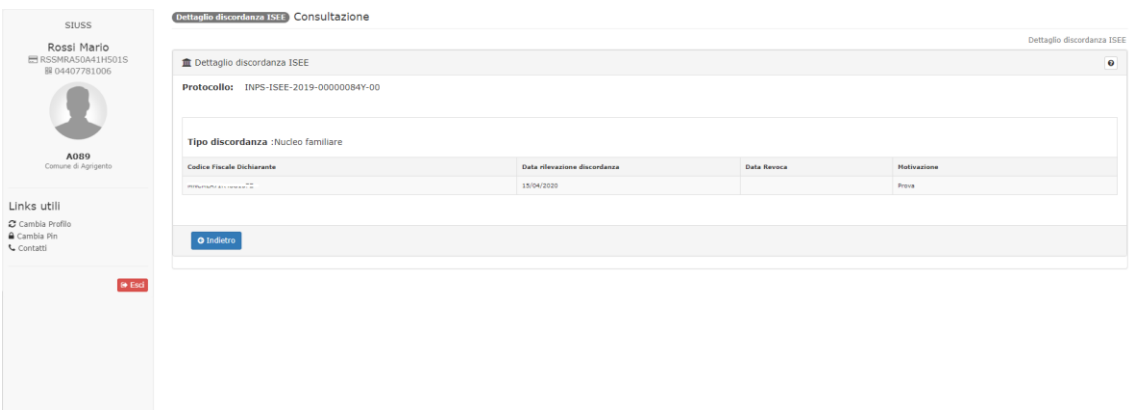

Caso in cui viene selezionato il dettaglio di una difformità che non è mai stata revocata.

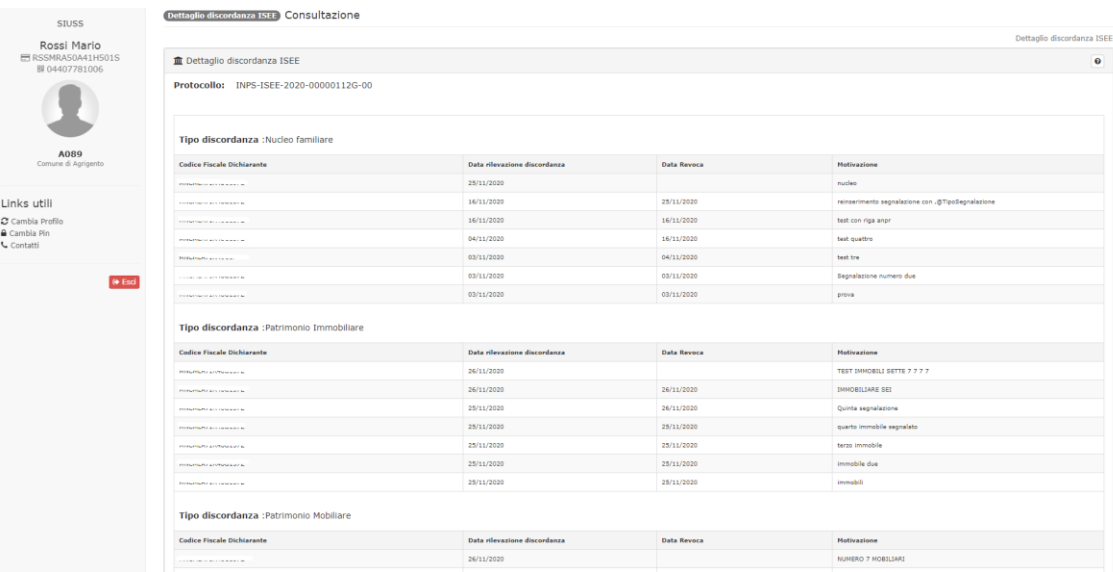

Caso in cui viene selezionato il dettaglio di una difformità che è già stata revocata almeno una volta.

Il dettaglio mostra per codice fiscale / protocollo selezionato, tutte le difformità esistenti, raggruppate per tipo di discordanza con indicazione di discordanza revocata o ancora presente.

# *3.7. Strumenti - ISEE 2015*

Attivando 'ISEE 2015', presente sotto la voce di menù 'Strumenti', il sistema attiva l'applicazione dell'ISEE dalla quale è possibile gestire tutte le funzioni necessarie per ISEE versione 2015.

# *3.8. Controllo Autocertificazioni*

Attivando la voce 'Controllo Autocertificazioni' nel menù principale l'ente accede alla funzione di controllo delle autocertificazioni. Questa consente di verificare le prestazioni erogate dall'INPS per il controllo di dati autodichiarati dal cittadino. Gli enti locali potranno quindi accedere ai dati anche prima di aver trasmesso al Sistema informazioni sul medesimo cittadino.

Il sistema richiede le seguenti azioni:

- Confermare che il cittadino abbia residenza/domicilio/dimora nel territorio di competenza di questo Ente.
- Confermare che il cittadino abbia presentato a questo Ente richiesta di accesso ad una misura assistenziale.
- Indicare la misura assistenziale.
- Indicare il protocollo domanda ente.
- Indicare i dati del beneficiario (Codice Fiscale, Nome, Cognome).

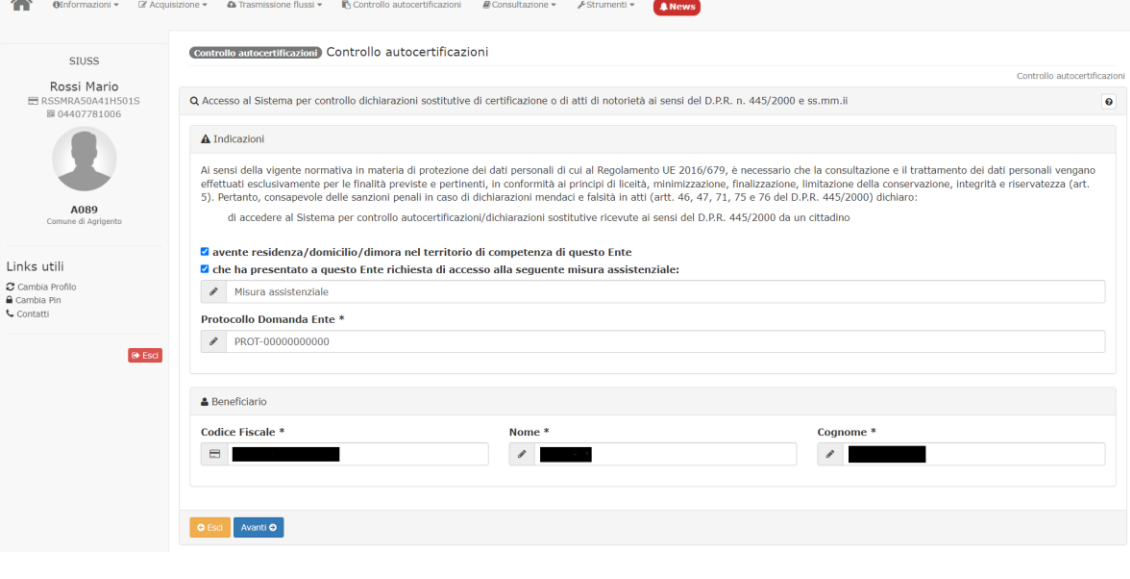

L'attivazione del pulsante comporta il passaggio alla fase di impostazione dei parametri di ricerca.

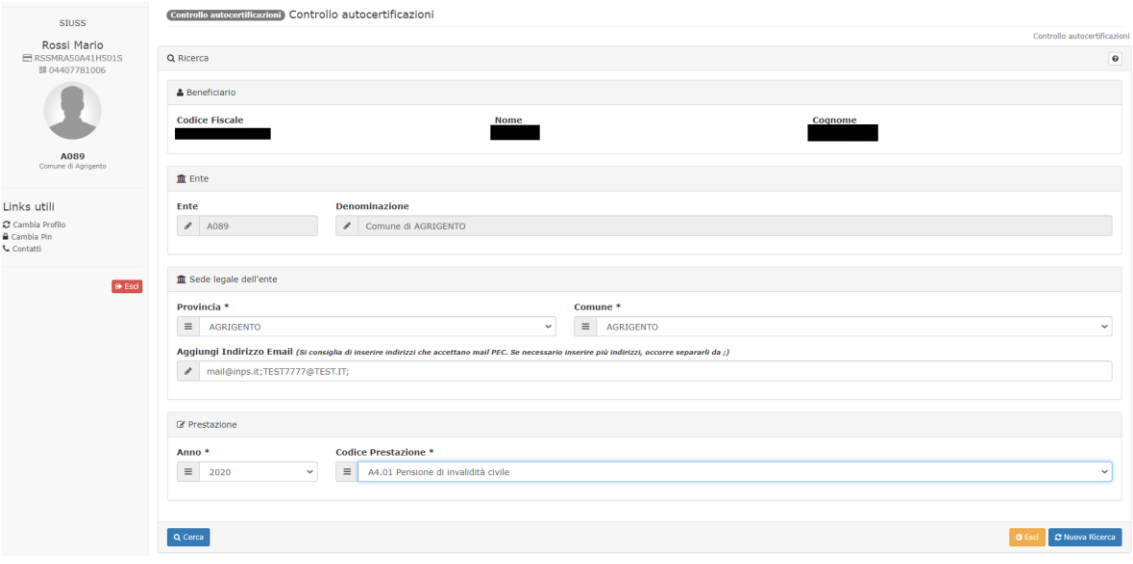

In questa fase è possibile modificare l'indirizzo email dell'ente e impostare la ricerca.

Attivando il pulsante  $\begin{bmatrix} \mathcal{Z} \text{ Nuova Ricerca} \\ \mathcal{S} \text{ Nuova} \text{ a} \text{ i} \\ \mathcal{S} \text{ i} \text{ avvia} \text{ una nuova ricerca} \\ \mathcal{S} \text{ i} \text{ una nuova ricerca} \text{ i} \\ \mathcal{S} \text{ i} \text{ una vacura} \\ \mathcal{S} \text{ i} \text{ una vacura} \\ \mathcal{S} \text{ i} \text{ una vacura} \\ \mathcal{S} \text{ i} \text{ una vacura} \\ \mathcal{S} \text{ i} \text{ una vacura} \\ \mathcal$ schermata iniziale.

Una volta indicati i parametri per la ricerca (Anno, Codice Prestazione), cliccare sul pulsante **Q** Cerca per proseguire.

Il sistema quindi ricerca tutte le prestazioni INPS associate al beneficiario inserito precedentemente che soddisfano i criteri di ricerca. Se presenti, mostra a video una tabella con le informazioni principali (Data Inizio/Da, Data Fine/A, Mesi di erogazione, Azioni).

Le intestazioni differiscono in base alla categoria selezionata:

esempio prestazioni A4, RDC/PDC:

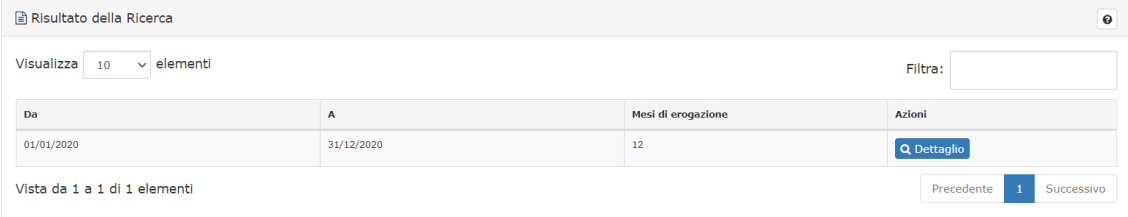

#### altre:

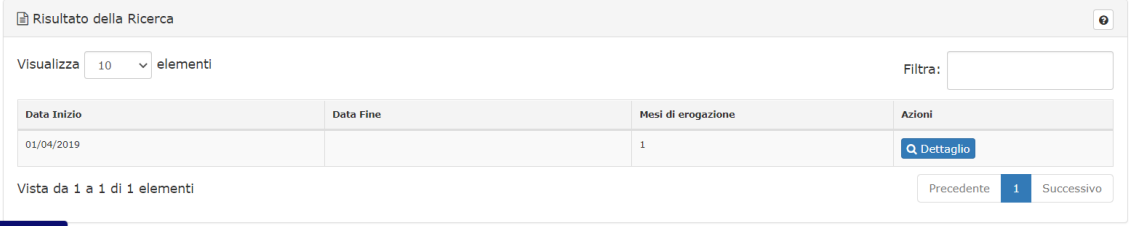

Cliccando sul pulsante **Q** Dettaglio si accede alla fase di visualizzazione degli importi di una prestazione:

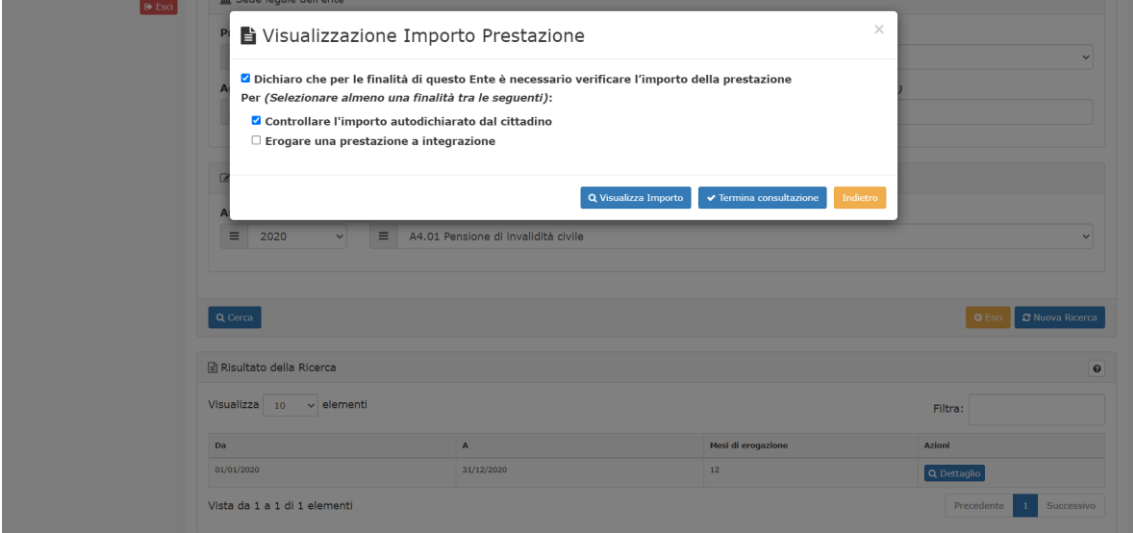

Il sistema richiede di confermare la necessità di verificare l'importo, e di selezionare

almeno una delle finalità presenti. Cliccare quindi sul pulsante **Q** Visualizza Importo per proseguire nella visualizzazione del dettaglio e degli importi relativi alla prestazione selezionata (Anno richiesto, Codice Fiscale del beneficiario, Codice Prestazione, Data Inizio/Da, Data Fine/A, Mesi di erogazione, Importo Complessivo). Le intestazioni differiscono in base alla categoria selezionata:

Esempio prestazione A4:

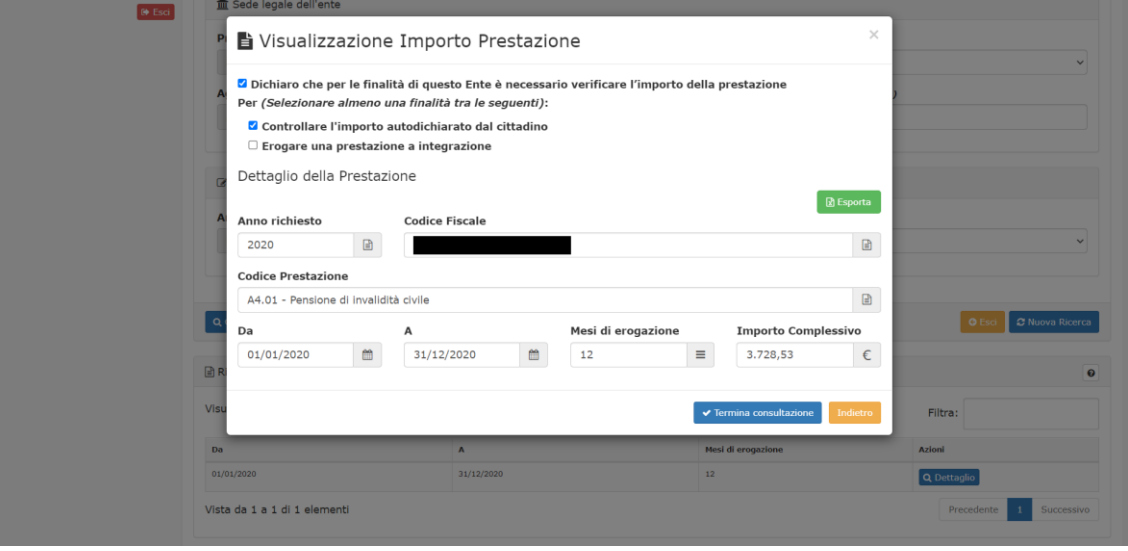

Per le prestazioni di tipo RDC/PDC vengono mostrati anche Importo Quota A, Importo Quota B, Tipo Quota B. Es:

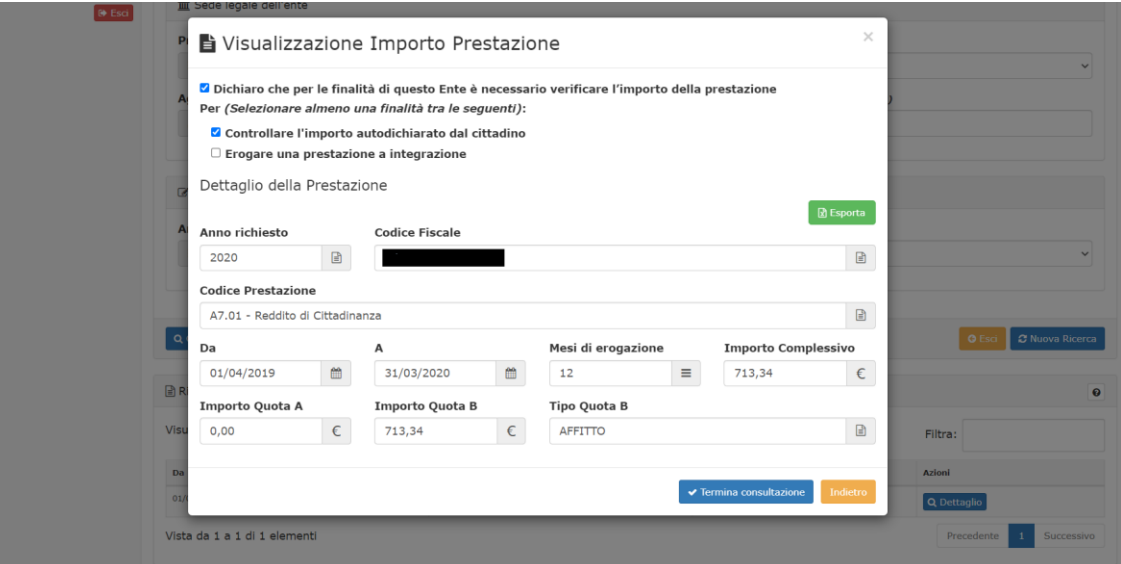

### Per le altre categorie di prestazioni:

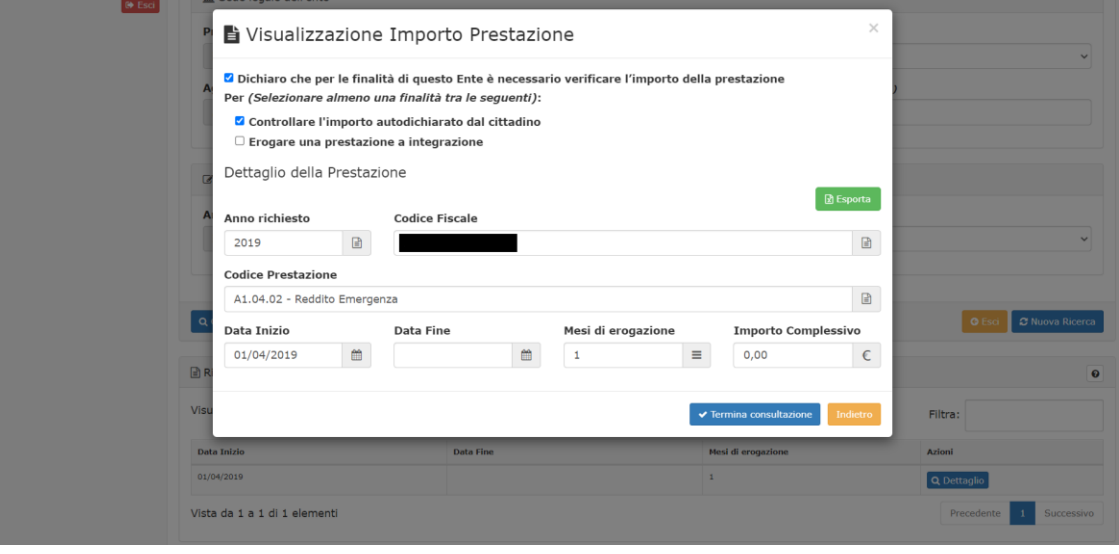

Cliccando sul pulsante  $\bullet$  Termina consultazione si accede invece alla fase di fine controllo:

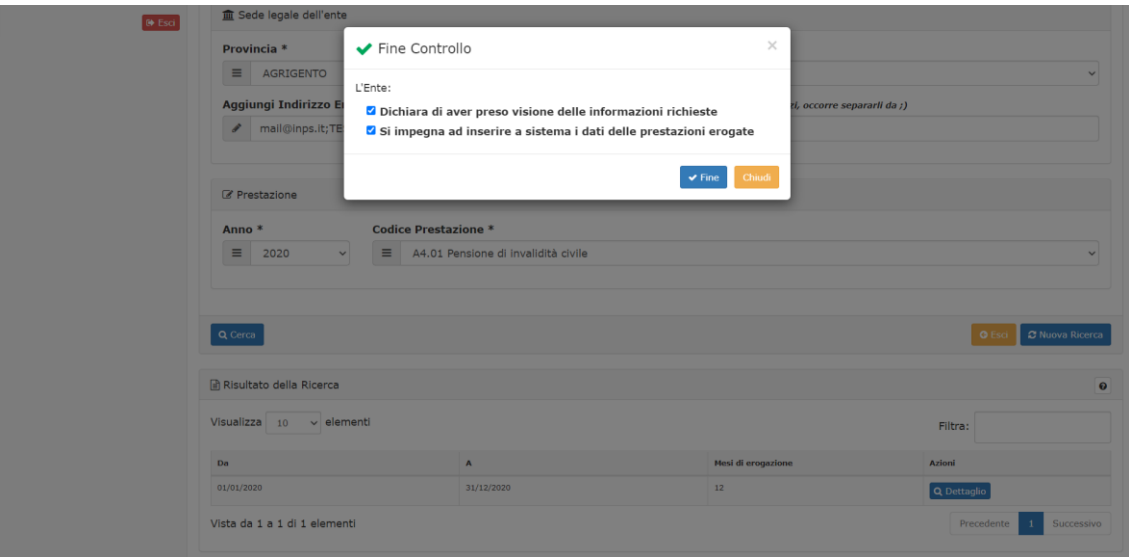

In questa fase il sistema richiede all'ente di confermare la presa visione delle informazioni richieste e si impegna ad inserire a sistema i dati delle prestazioni erogate.

Cliccare quindi sul pulsante  $\bullet$  Fine per terminare il controllo e tornare alla home page.